# MACH 4S

Принтер этикеток

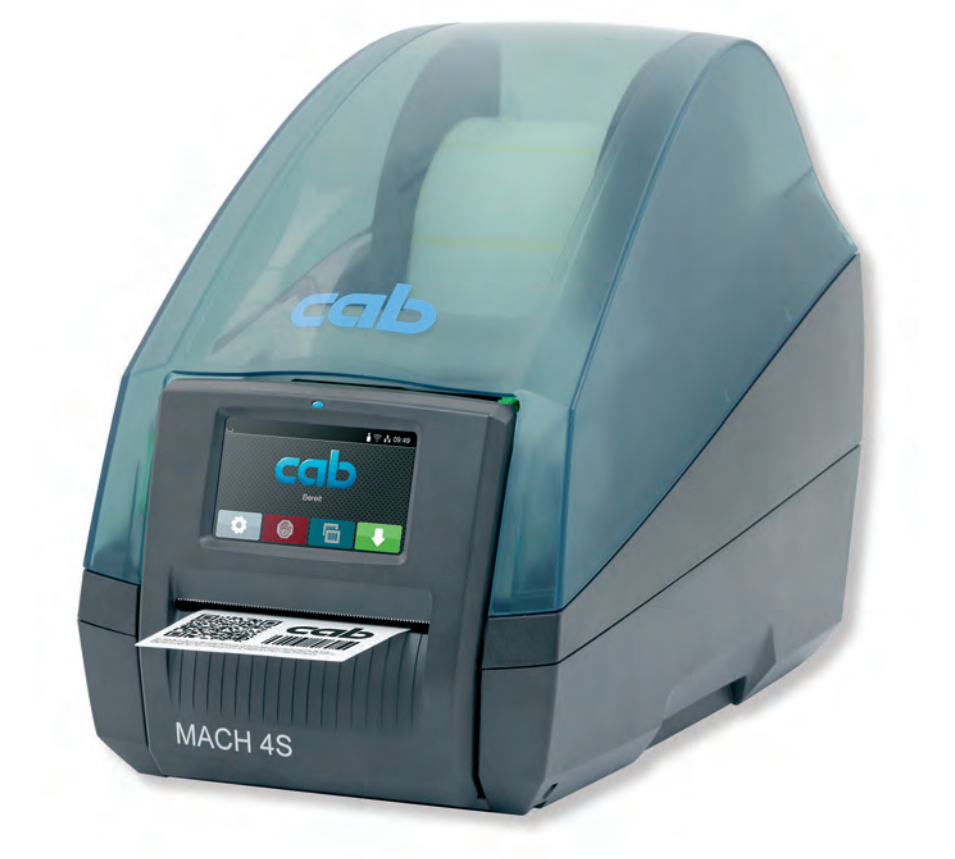

# Руководство по эксплуатации

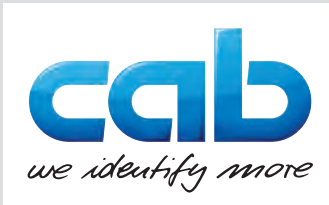

#### **2 2 Руководство по эксплуатации следующих изделий**

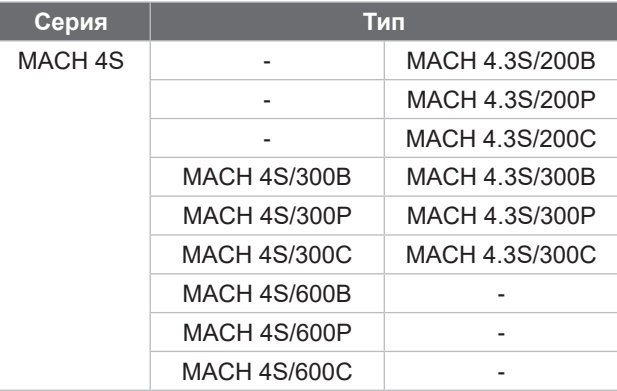

#### **Издание:** 08/2024 - **Артикул:** 9003124

#### **Авторское право**

Данный документ, а также его перевод являются собственностью фирмы cab Produkttechnik GmbH & Co KG.

Воспроизведение, обработка, копирование или распространение всего документа или его отдельных частей, не соответствующие первоначально заявленным целям, требуют письменного согласия фирмы cab.

#### **Товарный знак**

Windows является зарегистрированный товарным знаком корпорации Microsoft.

#### **Редакция**

При возникновении вопросов или предложений обратитесь в фирму cab Produkttechnik GmbH & Co KG (Германия).

#### **Актуальность**

В связи с непрерывным развитием техники описываемое в документации оборудование может отличаться от конкретного устройства.

Актуальное издание можно найти по адресу www.cab.de.

#### **Условия заключения сделки**

Поставки и услуги осуществляются в соответствии с Общими условиями продажи фирмы cab.

Германия **cab Produkttechnik GmbH & Co KG** Karlsruhe (Карлсруэ) Тел. +49 721 6626 0 *[www.cab.de](http://www.cab.de)*

Франция **cab Technologies S.à.r.l.** Niedermodern (Нидермодерн) Тел. +33 388 722501 *[www.cab.de/fr](http://www.cab.de/fr)*

США **cab Technology, Inc.** Chelmsford, MA (Челмсфорд) Тел. +1 978 250 8321 *[www.cab.de/us](http://www.cab.de/us)*

#### Мексика

**cab Technology, Inc.** Juárez (Сьюдад-Хуарес) Тел. +52 656 682 4301 *[www.cab.de/es](http://www.cab.de/es)*

Тайвань **cab Technology Co., Ltd.** Taipeh (Тайбэй) Тел. +886 (02) 8227 3966 *[www.cab.de/tw](http://www.cab.de/tw)*

Китай **cab (Shanghai) Trading Co., Ltd.** Shanghai (Шанхай) Тел. +86 (021) 6236 3161 *[www.cab.de/cn](http://www.cab.de/cn)*

Сингапур **cab Singapore Pte. Ltd.** Singapore (Сингапур) Тел. +65 6931 9099 *[www.cab.de/e](http://www.cab.de/en)n*

Южная Африка **cab Technology (Pty) Ltd.** Randburg (Рандбург) Тел. +27 11 886 3580 *[www.cab.de/za](http://www.cab.de/za)*

# Оглавление

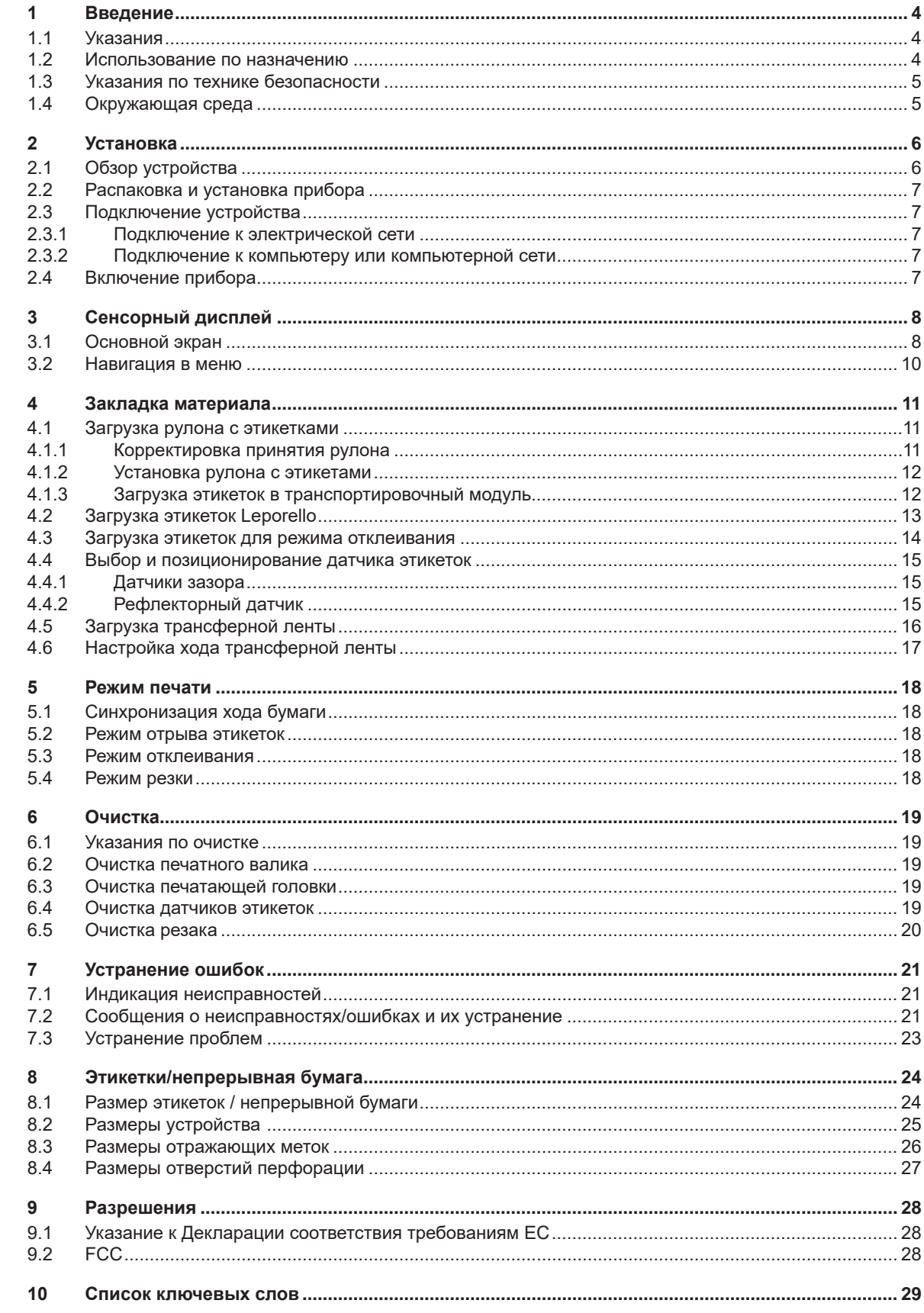

# <span id="page-3-0"></span>**4 1 Введение 4**

### **1.1 Указания**

<span id="page-3-1"></span>Важная информация и указания обозначены в данном документе следующим образом:

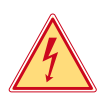

#### **Опасно!**

**Необходимо обратить внимание на чрезвычайно большую, непосредственно предстоящую опасность для здоровья и жизни вследствие опасного электрического напряжения.**

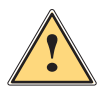

#### **Опасно!**

**Необходимо обратить внимание на угрозу с высокой степенью риска, которая, если ее не предотвратить, ведет к смерти или тяжелой травме.**

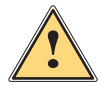

\_● Предупреждение!<br>● Необходимо обратить внимание на угрозу со средней степенью риска, которая, если ее не предот-<br>● PRETUIL NOWAT RDURACTH K CHADTH HUH TRYARAŘ TRABMA **вратить, может привести к смерти или тяжелой травме.**

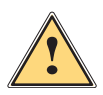

**! Осторожно! Необходимо обратить внимание на угрозу с низкой степенью риска, которая, если ее не предотвратить, может привести к небольшой или умеренной травме.**

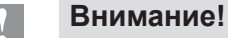

**Необходимо обратить внимание на возможный материальный ущерб или потерю качества.**

#### **i Указание!**

**Советы по облегчению технологического процесса или указания на важные технологические операции.**

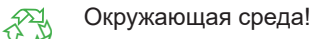

Указания по защите окружающей среды.

- Инструкция по выполнению действия
- Ссылка на раздел, позицию, номер рисунка или документ.
- Опция (комплектующие, периферийные устройства, специальное оборудование).
- *Время* Отображение на дисплее.

#### **1.2 Использование по назначению**

- Прибор изготовлен в соответствии с современным уровнем развития техники и утвержденными правилами техники безопасности. Однако при его использовании может возникнуть опасность для жизни и здоровья пользователя или третьих лиц или может быть поврежден прибор и иное имущество.
- Прибор допускается к эксплуатации только в техническим исправном состоянии и должен использоваться по назначению с соблюдением правил техники безопасности и с учетом существующих видов опасности, указанных в данном руководстве по эксплуатации.
- Прибор предназначен исключительно для печати подходящих материалов. Иное применение является использованием не по назначению. Производитель/поставщик не несет ответственности за ущерб, возникший в результате использования прибора не по назначению. В этом случае весь риск берет на себя пользователь.
- К использованию по назначению также относится соблюдение руководства по эксплуатации.

# <span id="page-4-0"></span>**[1 Введение](#page-3-1) 5**

#### **1.3 Указания по технике безопасности**

- Прибор разработан для питания от сети с переменным напряжением от 100 В до 240 В. Подключается только к розеткам с заземляющим контактом.
- Прибор подключается только к устройствам, проводящим безопасное сверхнизкое напряжение.
- Выключайте прибор перед подсоединением или отсоединением любых устройств (компьютера, принтера, дополнительного оборудования).
- Прибор должен эксплуатироваться в сухом помещении; не допускайте попадания влаги (брызг, тумана и т. д.).
- Прибор не должен эксплуатироваться во взрывоопасной атмосфере.
- Не используйте прибор вблизи высоковольтных кабелей.
- Если прибор используется с открытой крышкой следите за тем, чтобы одежда, волосы, украшения или иные личные предметы не касались открытых вращающихся деталей.
- Прибор или его части во время печати могут нагреваться. Не прикасайтесь к нему во время работы, перед заменой материалов или разборкой дайте остыть.
- Выполняйте только действия, описанные в данном руководстве по эксплуатации. Перечисленные далее работы должны выполняться только квалифицированным персоналом или сервисными специалистами.
- Ненадлежаще выполненные работы с электронным узлами и программным обеспечением могут стать причиной возникновения неисправности.
- Другие работы, выполненные ненадлежащим образом, или изменения, вносимые в прибор, могут нарушить эксплуатационную безопасность.
- Сервисные работы всегда должны проводиться в сертифицированной мастерской, работники которой обладают необходимыми профессиональными знаниями и инструментами.
- На приборах размещены различные предупредительные наклейки, указывающие на возможные опасности. Не удаляйте наклейки, предупреждающие об опасности.
- Во время работы уровень звукового давления ниже 70 дБ(A).

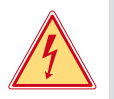

#### **Опасно!**

**Сетевое напряжение опасно для жизни.**

 $\blacktriangleright$  Не вскрывайте корпус прибора.

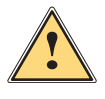

**| Предупреждение!**<br>| Прибор имеет класс А электромагнитной совместимости. Прибор может создавать радиопомехи в<br>| WILOW 20HALB 3TOM CRYHAR ROBL-20RATRAL ROBYER FOUNDED. COTRATCTRYJOHING MADLI **жилой зоне. В этом случае пользователь должен принять соответствующие меры.**

#### **1.4 Окружающая среда**

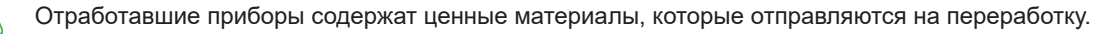

• Осуществляйте утилизацию отдельно от остального мусора в соответствующих точках сбора.

- Благодаря модульной конструкции принтер легко разбирается на составные части.
- X Отдельные детали отправляются на переработку.

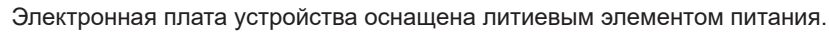

X Утилизируйте использованные элементы питания в торговых точках или в пунктах приема вторсырья.

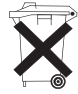

#### <span id="page-5-0"></span>**6 2 Установка 6**

### **2.1 Обзор устройства**

<span id="page-5-1"></span>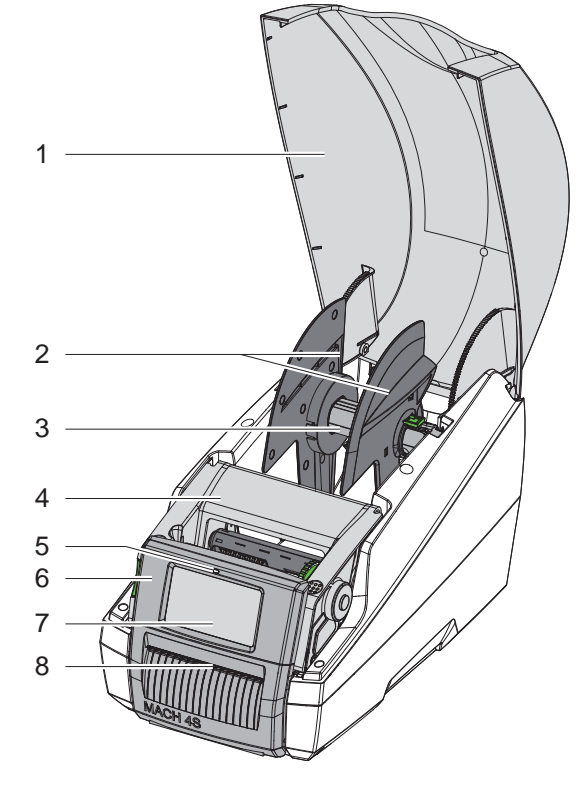

- 1 Крышка
- 2 Ограничитель полей<br>3 Устройство принятия
- 3 Устройство принятия рулона
- 4 Модуль печати<br>5 Светодиод «Пр
- 5 Светодиод «Прибор включен»
- 6 Панель управления
- 7 Сенсорный дисплей
- 8 Выход этикеток

Рис. 1 Общий вид

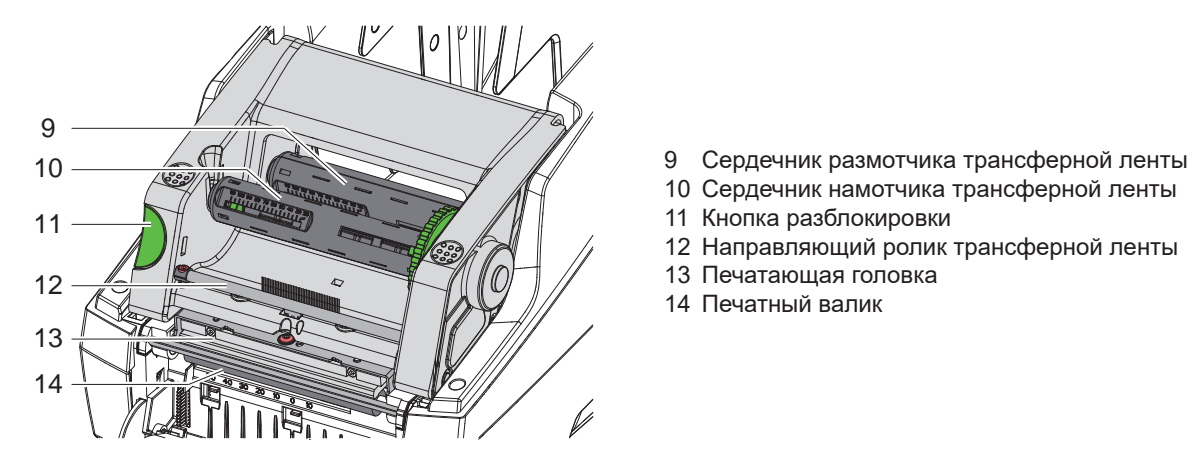

Рис. 2 Модуль печати

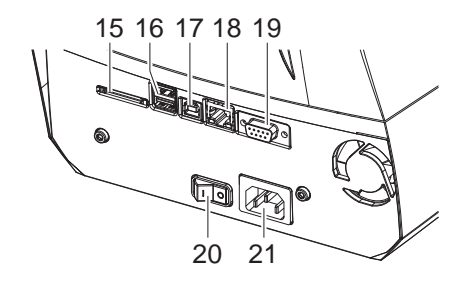

15 Разъем для SD-карты

11 Кнопка разблокировки

13 Печатающая головка 14 Печатный валик

16 2 интерфейса USB-хоста для клавиатуры, сканера, USB-накопителя или сервисного ключа

10 Сердечник намотчика трансферной ленты

12 Направляющий ролик трансферной ленты

- 17 Высокоскоростной интерфейс USB 2.0
- 18 Интерфейс Ethernet 10/100 Base-T
- 19 Интерфейс RS-232
- 20 Сетевой выключатель
- 21 Сетевой разъем

Рис. 3 Подключения

#### <span id="page-6-0"></span>**[2 Установка](#page-5-1) 7**

#### **2.2 Распаковка и установка прибора**

- $\blacktriangleright$  Принтер этикеток за петли выньте из коробки.
- **Проверьте принтер на наличие транспортных повреждений.**
- X Проверьте комплектность поставки.

Комплект поставки:

- Принтер этикеток
- Сетевой кабель
- USB-кабель
- Руководство по эксплуатации

**i Указание! Сохраняйте оригинальную упаковку для последующей транспортировки.**

**! Внимание!**

Возможно повреждение прибора и печатных материалов под воздействием влаги.

X Установите принтер этикеток в сухом, защищенном от попадания влаги месте.

X Установите принтер на ровной поверхности.

### **2.3 Подключение устройства**

На рис. 3 изображены интерфейсы и разъемы, доступные в серийном исполнении.

#### **2.3.1 Подключение к электрической сети**

Принтер оснащен блоком питания, работающим в широком диапазоне напряжения. Прибор работает от сетевого напряжения 230 В/50 Гц или 115 В/60 Гц.

- 1. Убедитесь, что прибор выключен.
- 2. Вставьте сетевой кабель в гнездо для подключения к сети (21).
- 3. Вставьте вилку сетевого кабеля в розетку с заземлением.

#### **2.3.2 Подключение к компьютеру или компьютерной сети**

### **! Внимание!**

Из-за отсутствия или недостаточного заземления могут возникать сбои в работе прибора. Проверьте, что все компьютеры и соединительные кабели, подключенные к принтеру этикеток, заземлены.

X Подсоедините принтер этикеток к компьютеру или сети с помощью подходящего кабеля.

Конфигурация отдельных интерфейсов описана в  $\triangleright$  руководстве по конфигурации.

### **2.4 Включение прибора**

После подключения всех кабелей и устройств:

X Включите принтер с помощью сетевого выключателя (20). Проводится системный тест принтера, затем на дисплее (7) отображается статус системы *Готов*.

#### <span id="page-7-0"></span>**8 3 Сенсорный дисплей 8**

<span id="page-7-1"></span>С помощью сенсорного дисплея пользователь может управлять работой принтера, например:

- останавливать, запускать или отменять печать,
- настраивать параметры печати, например, уровня нагрева печатающей головки, скорость печати, конфигурация интерфейсов, языка или времени суток ( $\triangleright$  руководство по конфигурации),
- управлять автономным режимом с помощью носителя данных ( $\triangleright$  руководство по конфигурации),
- обновлять программное обеспечение ( руководство по конфигурации).

Функциями и настройками принтера можно управлять с помощью команд через приложения или с помощью непосредственного программирования через компьютер. Детальное описание см. в  $\triangleright$  руководстве по программированию.

Настройки, измененные с помощью сенсорного дисплея, являются основными настройками принтера.

**i Указание! Рекомендуется осуществлять корректировку настроек для различных вариантов печати с помощью программного обеспечения.**

#### **3.1 Основной экран**

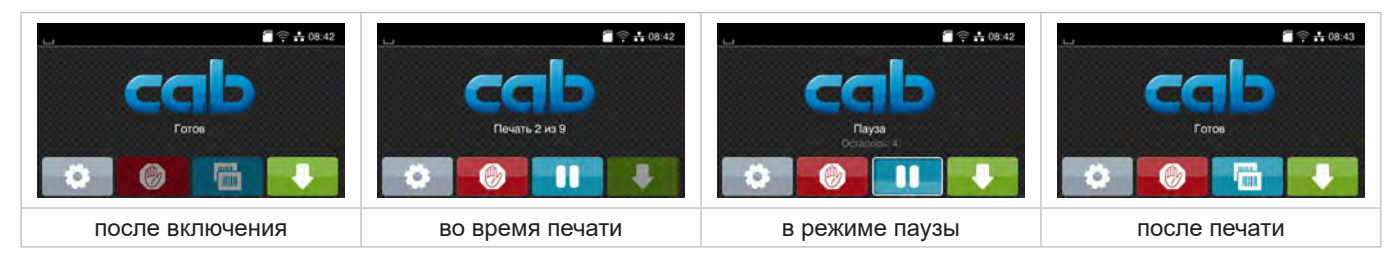

#### Рис. 4 Основной экран

Сенсорный экран работает от прямого нажатия пальцем:

- Чтобы открыть меню или выбрать пункт меню, нажмите на соответствующий символ.
- Для прокручивания списка проведите пальцем по дисплею вверх или вниз.

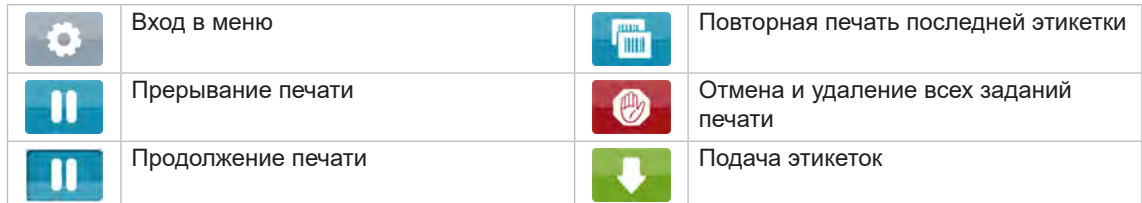

Таблица 1 Кнопки управления на основном экране

#### **i Указание!**

**Неактивные кнопки управления затемнены.**

### **[3 Сенсорный дисплей](#page-7-1)**

При определенной конфигурации программного или аппаратного обеспечения на основном экране появляются дополнительные символы:

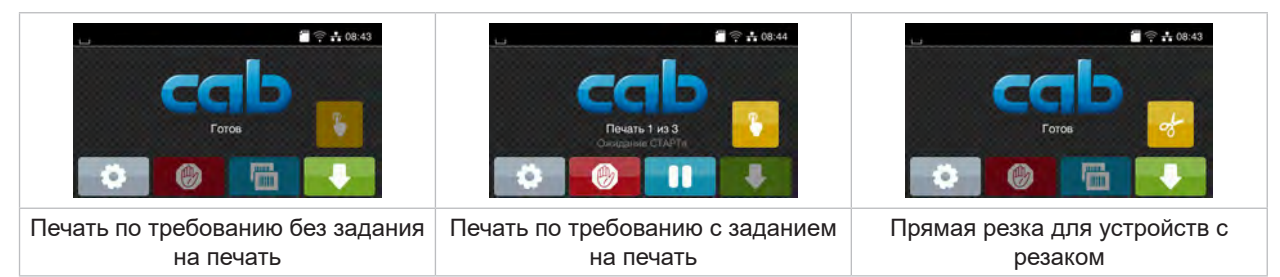

#### Рис. 5 Дополнительные кнопки управления на основном экране

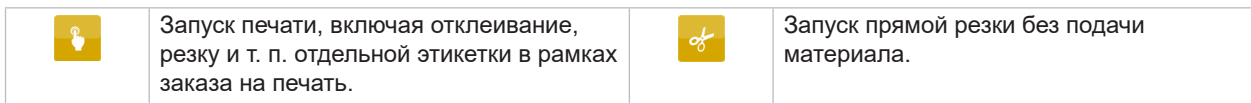

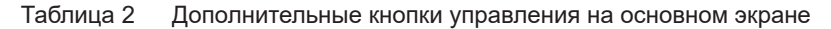

#### В верхней строке в зависимости от конфигурации отображается различная информация в виде пиктограмм:

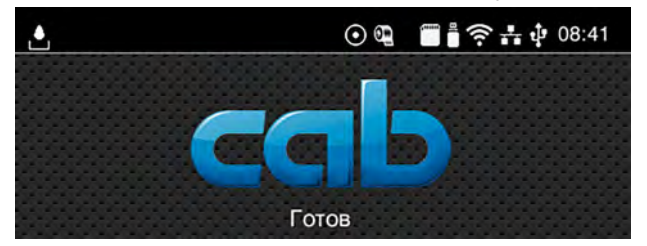

Рис. 6 Пиктограммы в верхней строке

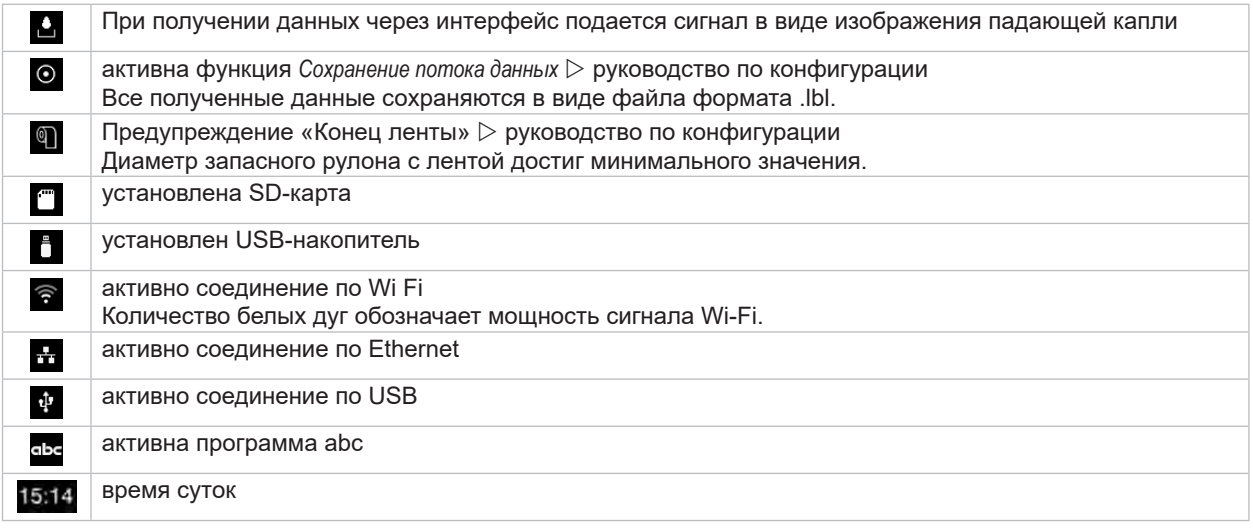

Таблица 3 Пиктограммы на основном экране

# <span id="page-9-0"></span>**10 10 [3 Сенсорный дисплей](#page-7-1)**

# **3.2 Навигация в меню**

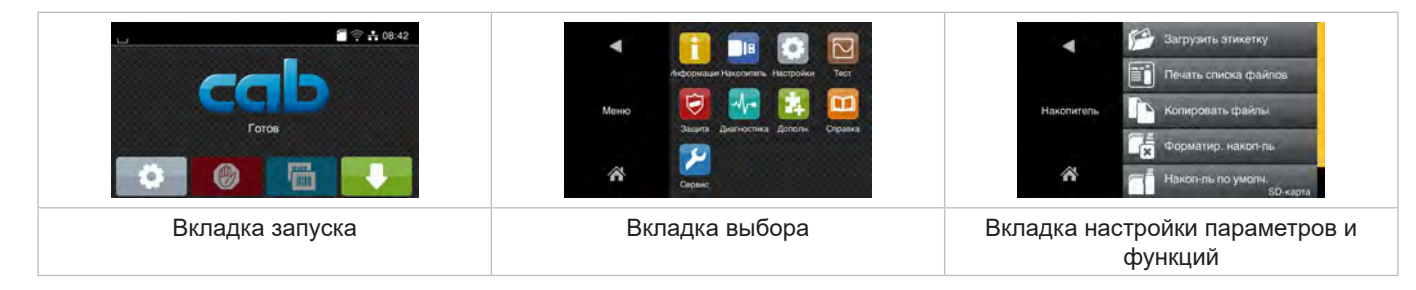

Рис. 7 Вкладки меню

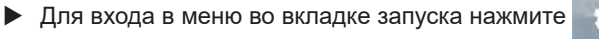

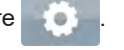

X Выберите раздел во вкладке выбора. В различных разделах есть свои подразделы с соответствующими вкладками выбора. Нажатием кнопки  $\blacksquare$  осуществляется возврат на предыдущую вкладку, нажатием кнопки  $\lozenge$  – возврат на вкладку запуска меню.

- **Продолжайте выбор, пока не войдете во вкладку настройки параметров и функций.**
- Выберите функцию. Принтер выполнит функцию или же запросит подтверждение. - или -

Выберите параметр. Возможности настройки параметров зависят от их типа.

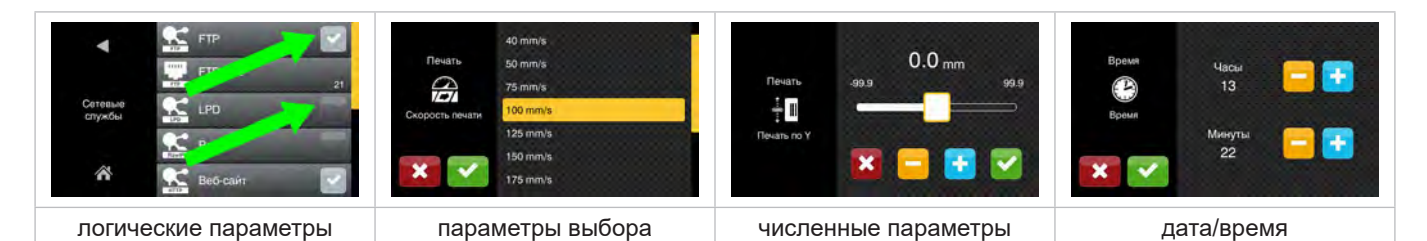

#### Рис. 8 Примеры настройки параметров

|   | Ползунок для приблизительной настройки значения       |
|---|-------------------------------------------------------|
| - | Пошаговое уменьшение значения                         |
| ÷ | Пошаговое увеличение значения                         |
| × | Выход из настроек без сохранения                      |
|   | Выход из настроек с сохранением                       |
|   | Параметр выключен, нажатием кнопки параметр включится |
|   | Параметр включен, нажатием кнопки параметр выключится |

Таблица 4 Кнопки управления

#### <span id="page-10-0"></span>**4 Закладка материала 11**

# **4.1 Загрузка рулона с этикетками**

#### **4.1.1 Корректировка принятия рулона**

<span id="page-10-3"></span><span id="page-10-2"></span><span id="page-10-1"></span>Предлагаются рулоны разного диаметра. Ограничители полей (1, 4) оснащены съемными адаптерами (2), чтобы можно было установить рулоны с сердечником диаметром 76 мм или без адаптеров рулоны с сердечником диаметром 38–75 мм.

### **i Указание!**

X **Для рулонов шириной до 25 мм и диаметром сердечника 38–75 мм использовать держатель рулона с установленным адаптером (2).**

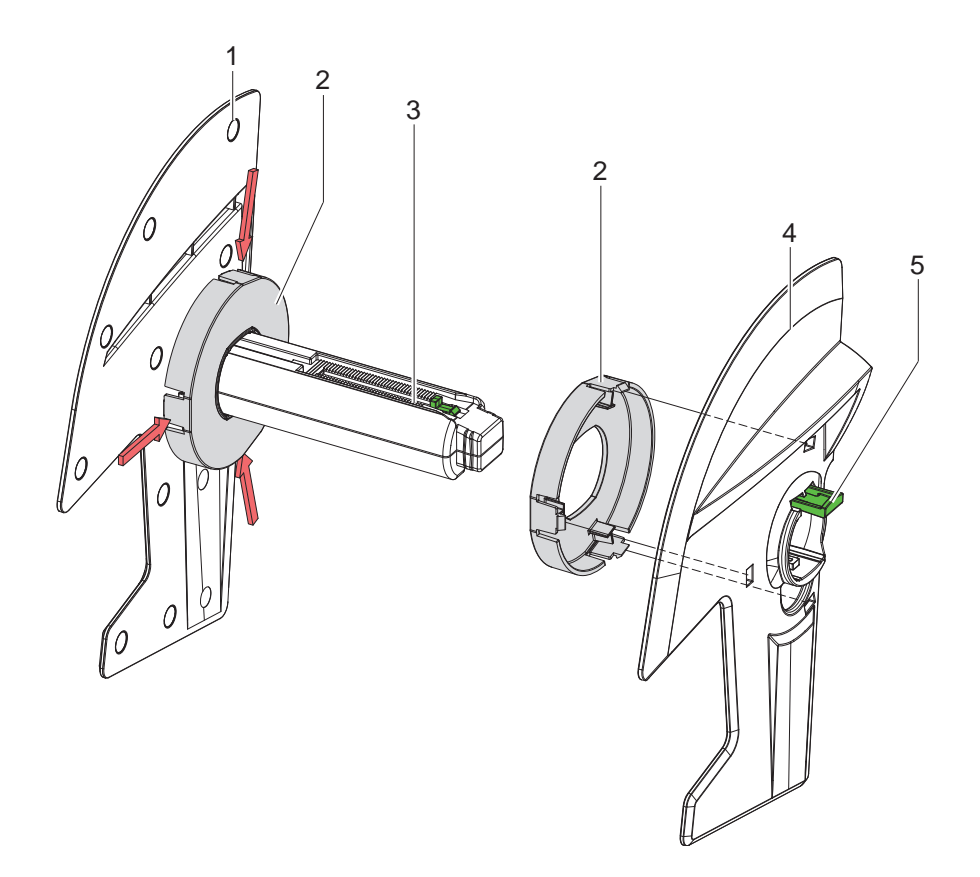

Рис. 9 Корректировка принятия рулона

#### **Демонтаж адаптеров**

- $\triangleright$  Откройте крышку и выньте из принтера устройство принятия рулона (3) с ограничителями полей (1, 4).
- $\blacktriangleright$  Нажмите на рычаг (5) и снимите ограничитель полей (4) с устройства принятия рулона (3).
- $\blacktriangleright$  На адаптер (2) надавите в 3 точках, как показано на рисунке, и снимите.

#### **Монтаж адаптеров**

 $\blacktriangleright$  Наденьте адаптер (2) и зафиксируйте его.

### <span id="page-11-0"></span>**12 12 [4 Закладка материала](#page-10-1)**

#### **4.1.2 Установка рулона с этикетами**

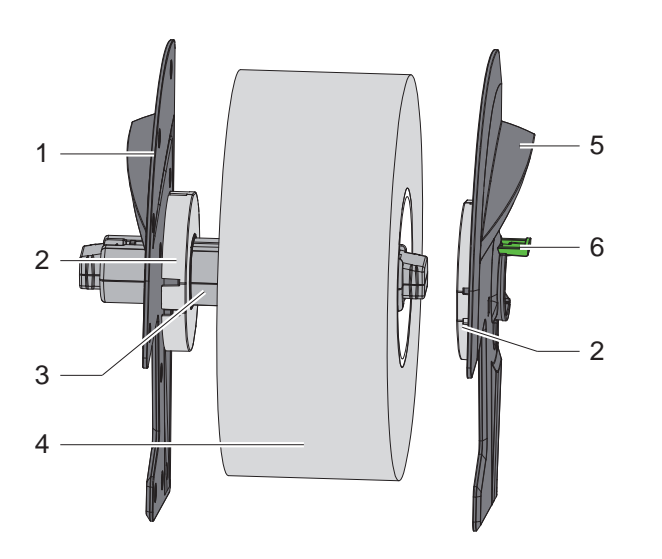

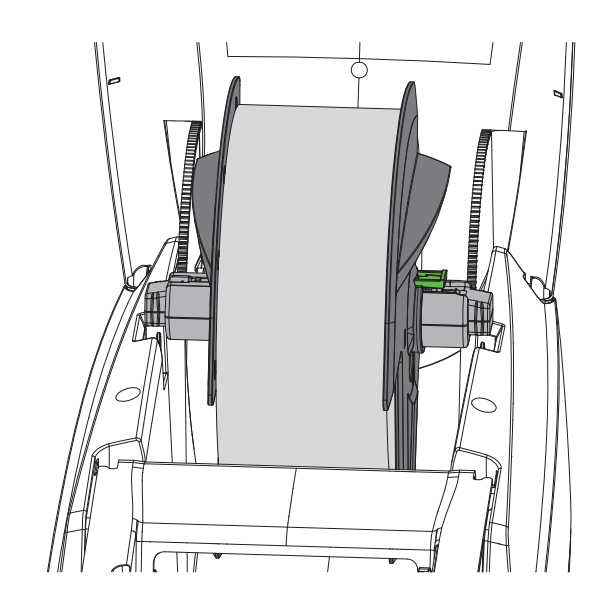

Рис. 10 Установка рулона с этикетами

- $\triangleright$  Откройте крышку и выньте из принтера устройство принятия рулона (3) с ограничителями полей (1, 5).
- $\blacktriangleright$  Нажмите на рычаг (6) и снимите ограничитель полей (5) с устройства принятия рулона (3).
- Надвиньте рулон с этикетками (4) на устройство принятия рулона (3) и при необходимости на адаптер (2). Следите за тем, чтобы этикетки на разматываемой полоске были направлены вверх.
- $\blacktriangleright$  Снова наденьте ограничитель полей (5) на устройство принятия рулона (3) и при нажатом рычаге (6) сдвиньте к рулону с этикетками. При этом рулон с этикетками автоматически центрируется ограничителями полей.
- <span id="page-11-1"></span>X Вставьте устройство принятия рулона в принтер.

#### **4.1.3 Загрузка этикеток в транспортировочный модуль**

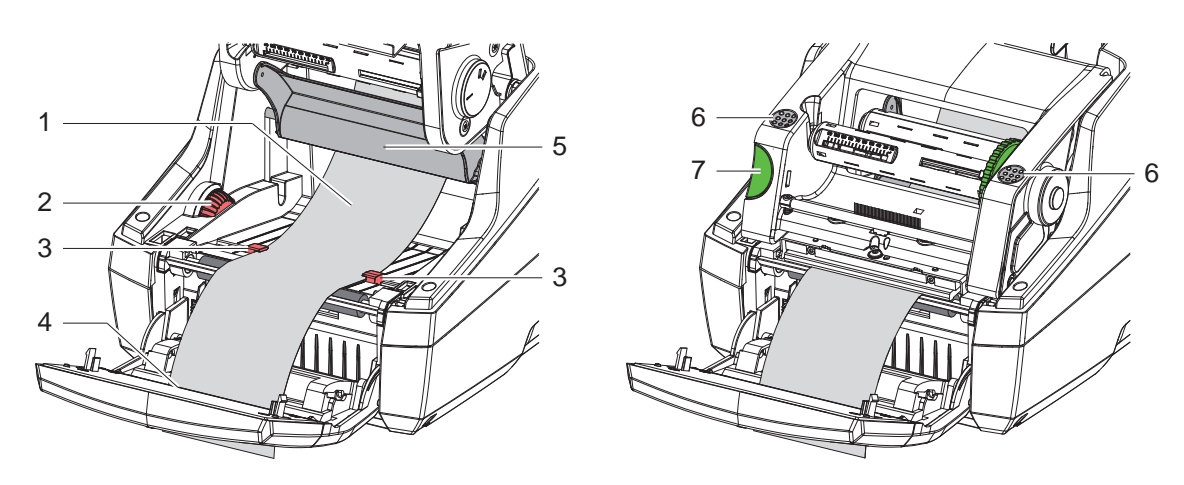

Рис. 11 Загрузка этикеток в транспортировочный модуль

- $\triangleright$  Откиньте панель управления.
- Нажмите кнопку разблокировки (7) и откиньте вверх модуль печати.
- Материал этикеток введите под направляющим роликом (5) вперед до выхода этикеток (4) в панели управления.
- $\blacktriangleright$  Направляющие (3) с помощью регулятора (2) сдвиньте наружу настолько, чтобы расстояние между ними было равно размеру этикеток. Нажмите на полоску с этикетками и снова плотно придвиньте направляющие (3) к краям этикетки.
- $\triangleright$  Опустите модуль печати вниз и равномерно надавите на маркированные поверхности (6), чтобы узел зафиксировался с обеих сторон.
- Для режима отклеивания  $\triangleright$  [4.3 на стр. 14](#page-13-1). Для режима отрывания и резки: Поверните панель управления и закройте крышку.

### <span id="page-12-0"></span>**[4 Закладка материала](#page-10-1)**

# **4.2 Загрузка этикеток Leporello**

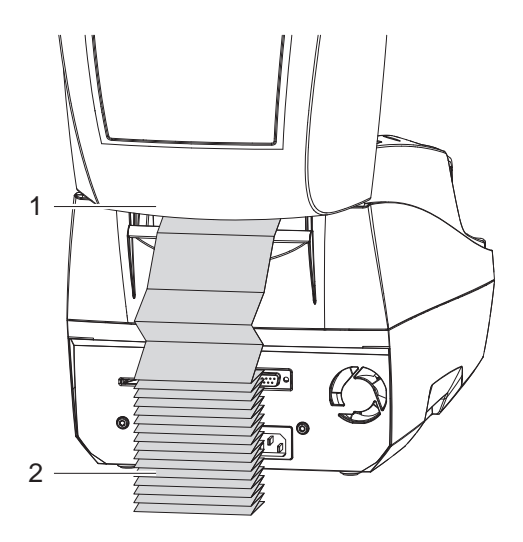

<span id="page-12-1"></span>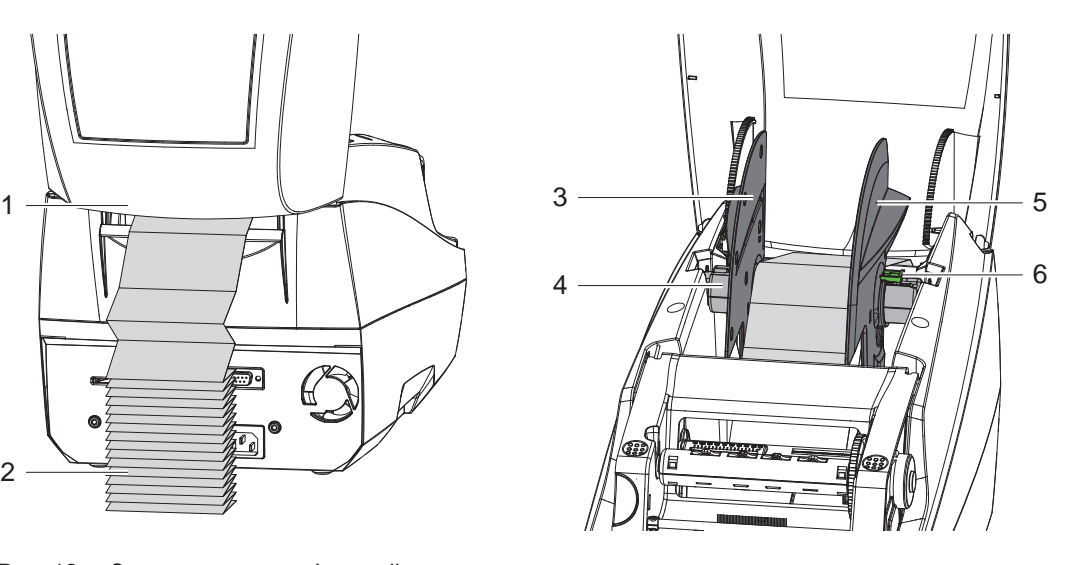

Рис. 12 Загрузка этикеток Leporello

- **> Разместите стопку этикеток Leporello (2) за принтером. Следите за тем, чтобы этикетки на полоске были** направлены вверх.
- $\triangleright$  Откройте крышку и откиньте вниз панель управления.
- $\blacktriangleright$  Вставьте этикетки Leporello под крышку (1).
- $\blacktriangleright$  Снимите адаптеры на ограничителях полей,  $\triangleright$  [4.1.1 на стр. 11](#page-10-2) и снова установите устройство принятия рулона с ограничителями полей.
- $\blacktriangleright$  Пропустите этикетки между ограничителями полей (3, 5) поверх устройства принятия рулона (4).
- $\blacktriangleright$  Нажмите на рычаг (6) и сдвиньте ограничители полей (3, 5) к этикеткам. При этом этикетки автоматически центрируются ограничителями полей.
- $\triangleright$  Загрузите этикетки в транспортировочный модуль  $\triangleright$  [4.1.3 на стр. 12.](#page-11-1)

#### <span id="page-13-0"></span>**14 [4 Закладка материала](#page-10-1) 14**

### **4.3 Загрузка этикеток для режима отклеивания**

# **! Внимание!**

<span id="page-13-1"></span>**Установите принтер так, чтобы материал подложки мог беспрепятственно разматываться вниз. Скопление материала может привести к сбоям в режиме печати!**

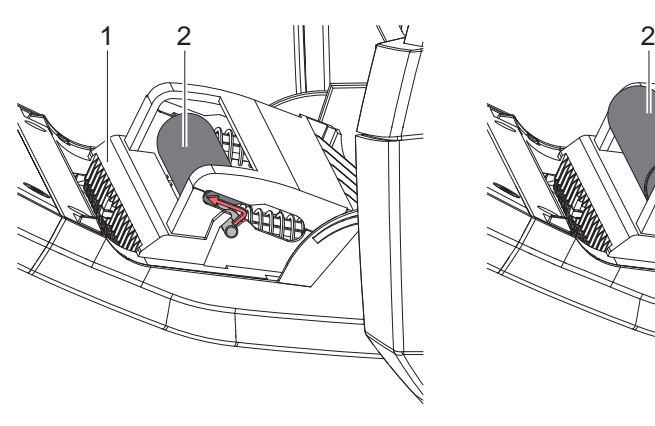

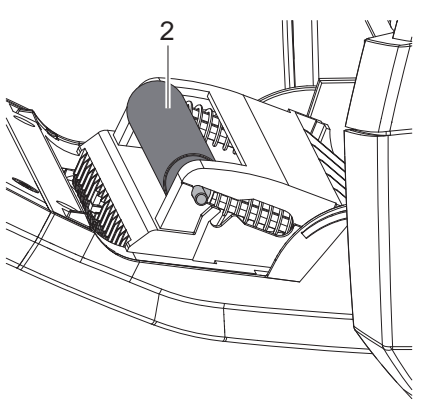

Прижимной ролик в исходном положении

Прижимной ролик в рабочем положении

Рис. 13 Активирование прижимного ролика

 $\blacktriangleright$  Прижимной ролик (2) на панели управления (1) переведите из парковочного положения в рабочее. Для этого нажмите на оба конца ролика и установите его в рабочее положение.

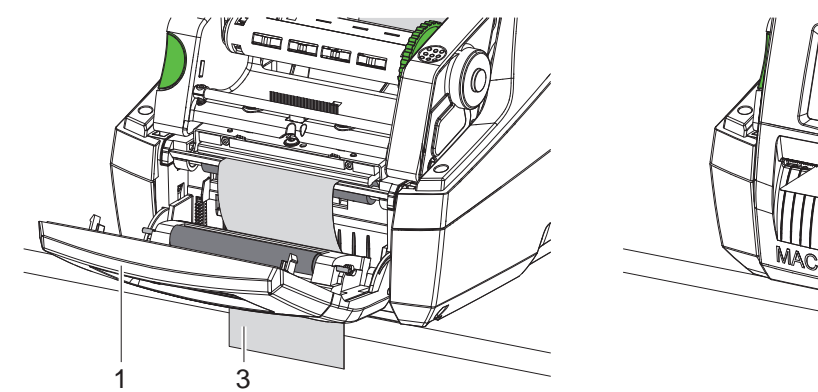

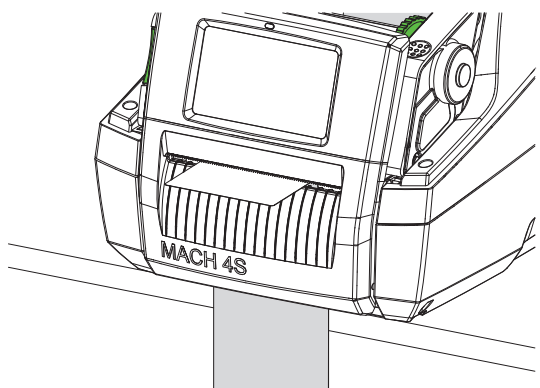

Рис. 14 Загрузка этикеток для режима отклеивания

- $\triangleright$  Загрузите материал этикеток  $\triangleright$  [4.1 на стр. 11](#page-10-3) или [4.2 на стр. 13.](#page-12-1)
- **>** Удалите этикетки примерно с первых 15 см материала.
- X Материал подложки (3) выведите вниз из устройства между панелью управления (1) и принтером.
- X Поднимите панель управления и закройте крышку.
- $\blacktriangleright$  Выполните синхронизацию  $\triangleright$  [5.1 на стр. 18](#page-17-1).

#### <span id="page-14-0"></span>**[4 Закладка материала](#page-10-1) 15**

#### **4.4 Выбор и позиционирование датчика этикеток**

#### **4.4.1 Датчики зазора**

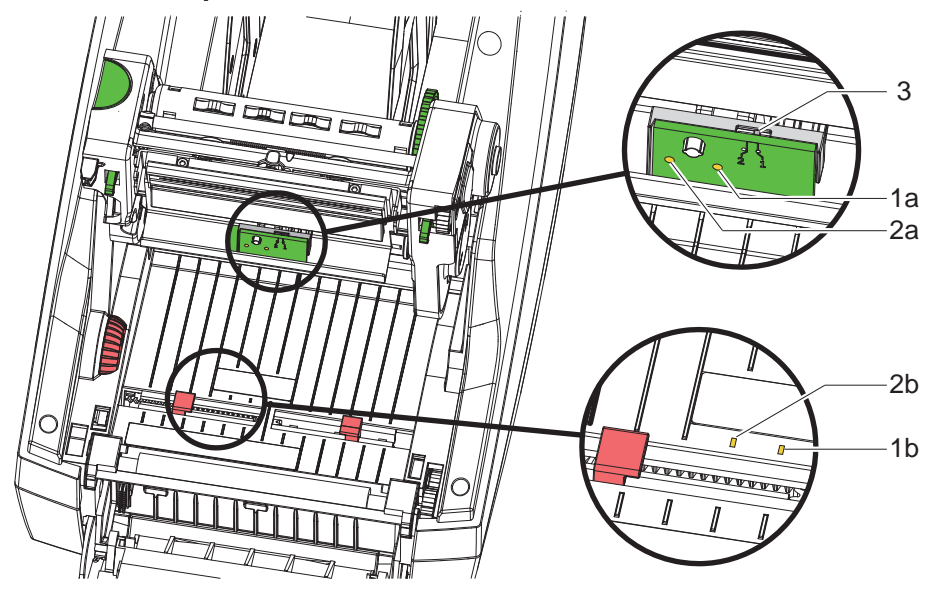

Рис. 15 Выбор датчика зазора

Для распознавания начала этикетки и конца материала принтер оборудован двумя датчиками зазора (1, 2), которые могут использоваться на выбор.

Передатчики (1a, 2a) расположены в модуле печати, приемники (1b, 2b) — в транспортировочном модуле. Стандартно используется датчик зазора (1). Он пригоден для однополосных и многополосных этикеток с нечетным количеством полос.

При использовании многополосных этикеток с четным количеством полос, например, двухполосных или четырехполосных, можно вручную переключиться на датчик зазора (2):

- $\triangleright$  Откройте крышку, откиньте вниз панель управления, нажмите кнопку разблокировки и поднимите вверх модуль печати.
- X При необходимости установите выключатель (3): для датчика зазора (1) — выключатель в положении «1» (стандартная настройка), для датчика зазора (2) — выключатель в положении «2»
- X Закройте модуль печати, поднимите панель управления и закройте крышку.

#### **е** Указание!

**Переключение с помощью программного обеспечения невозможно.**

#### **4.4.2 Рефлекторный датчик**

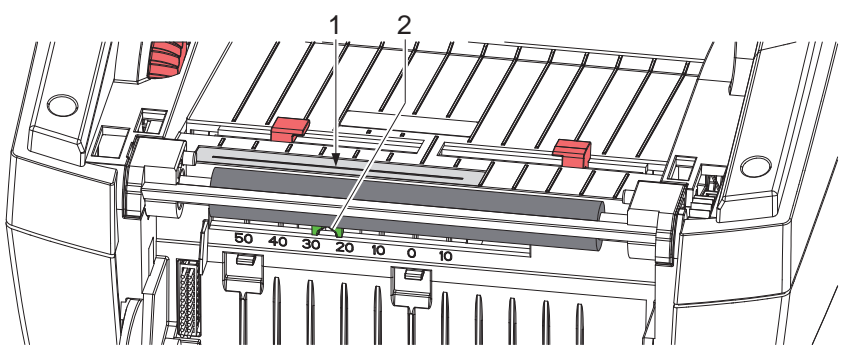

Рис. 16 Позиционирование рефлекторного датчика

Рефлекторный датчик (1) может распознавать метки на обратной стороне материала этикеток. Для настройки на положение меток датчик с помощью движка (2) можно сдвигать поперек направления транспортировки:

- X Определите расстояние от отражающих меток до середины материала.
- X С помощью заостренного инструмента установите движок (2) в нужное положение. Расстояние от датчика до середины отображается на шкале.

#### <span id="page-15-0"></span>**16 [4 Закладка материала](#page-10-1) 16**

#### **4.5 Загрузка трансферной ленты**

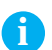

#### **i Указание!**

X **При прямом терморежиме трансферную ленту не загружать!**

### **! Внимание!**

**Опасность загрязнения.**

X **При загрузке трансферной ленты следите за тем, чтобы сторона с покрытием была направлена к этикетками.**

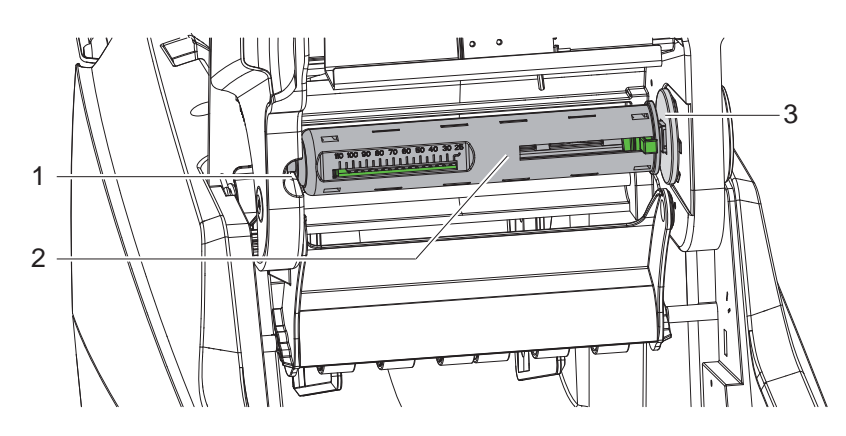

Рис. 17 Снятие с размотчика сердечника трансферной ленты

- X Откройте крышку, опустите вниз панель управления и модуль печати.
- Нажмите справа на сердечник трансферной ленты (2), потяните его налево из направляющей (1) и снимите.

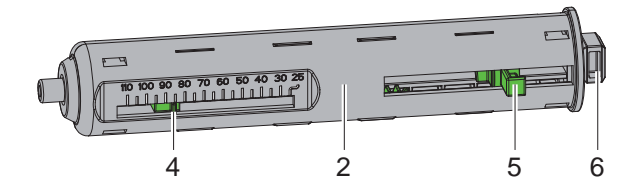

Рис. 18 Настройка сердечника трансферной ленты

- X Настройте сердечник трансферной ленты (2) на ширину рулона ленты. Для этого нажмите кнопку (5) и сдвиньте ее таким образом, чтобы указатель (4) показывал на шкале требуемую ширину рулона.
- $\blacktriangleright$  Рулон с лентой надвиньте на сердечник (2) до нажимной кнопки (5). Обратите внимание на то, чтобы сторона трансферной ленты с напылением (11) была обращена к материалу этикеток.
- $\blacktriangleright$  Прямоугольный конец (6) сердечника прижмите придавите к пружине в гнезде (3), а левый конец вдвиньте до упора в направляющую (1).
- Модуль печати откиньте вниз (не фиксируйте).

<span id="page-16-0"></span>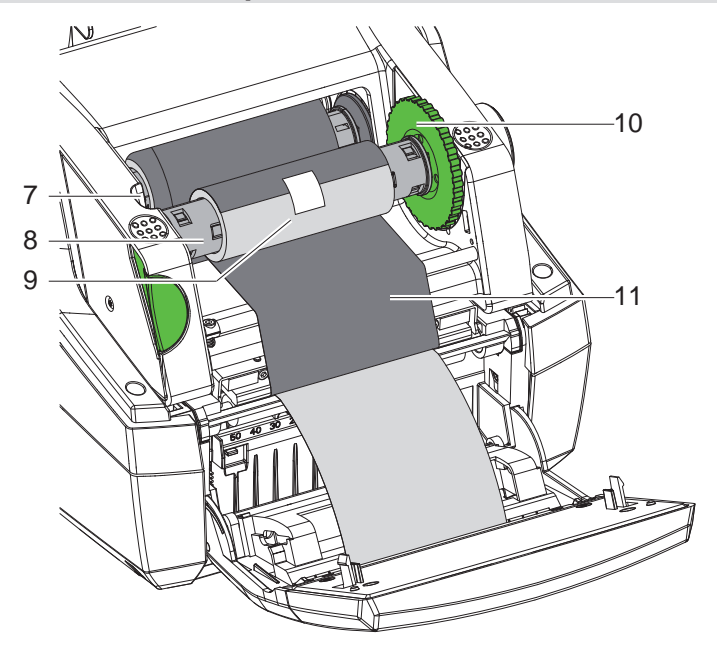

Рис. 19 Загрузка трансферной ленты

- $\blacktriangleright$  На намотчике сердечник трансферной ленты (8) снимается и устанавливается аналогично.
- Пустой картонный сердечник (9) надвиньте на сердечник трансферной ленты (8) до принтера.
- Прямоугольный конец сердечника прижмите к пружине натяжного устройства (10), а левый конец вдвиньте до упора в направляющую (7).
- Проведите трансферную ленту (11) над печатающей головкой к намотчику и закрепите клейкой лентой на пустом картонном сердечнике (9).

Соблюдайте направление намотки согласно рисунку и следите за тем, чтобы лента не перекручивалась.

- Поворачивайте колесо натяжного устройства (10) в направлении намотки до тех пор, пока лента не натянется.
- Закройте модуль печати, поднимите панель управления и закройте крышку.

#### **4.6 Настройка хода трансферной ленты**

<span id="page-16-1"></span>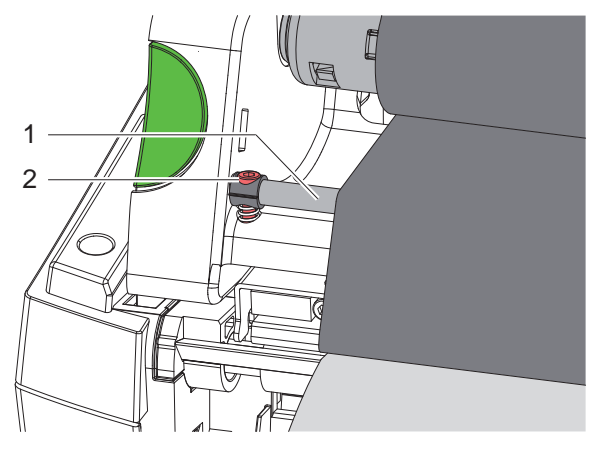

Рис. 20 Настройка хода трансферной ленты

Из-за образования складок при движении трансферной ленты могут возникать дефекты при печати изображения. Во избежание образования складок настройте направляющий ролик трансферной ленты (1).

**i Указание! Лучше всего проводить настройку во время печати.**

 $\blacktriangleright$  Поверните винт (2) с помощью шестигранного ключа и следите за поведением ленты. При вращении по часовой стрелке натягивается правый край трансферной ленты, при вращении против часовой стрелки — левый край.

#### <span id="page-17-0"></span>**18 5 Режим печати 18**

### **! Внимание!**

**Повреждение печатающей головки из-за ненадлежащего обращения!**

- X **Не касайтесь пальцами или острыми предметами нижней части печатающей головки.**
- $\triangleright$  Следите за тем, чтобы на этикетки не попадала грязь.
- X **Поверхность этикеток должна быть ровной. Шершавые этикетки действуют как наждак и снижают срок эксплуатации печатной головки.**

**Печать должна осуществляться при минимальной температуре печатной головки.**

Принтер готов к работе, если выполнены все соединения и установлены этикетки и при необходимости трансферная лента.

#### **5.1 Синхронизация хода бумаги**

<span id="page-17-1"></span>После загрузки материала этикеток в режиме отклеивания или обрезки требуется выполнить синхронизацию хода бумаги. При этом первая этикетка, распознанная датчиком этикеток, перемещается в позицию печати, а все лежащие перед ней этикетки выводятся из принтера. Благодаря этому в режиме отклеивания предотвращается отклеивание пустых этикеток вместе с первой напечатанной этикеткой, а в режиме обрезки настраивается правильная длина первой резки. В обоих случаях первая этикетка может стать непригодной.

- **X Нажмите кнопку , чтобы запустить синхронизацию.**
- X Удалите пустые отклеенные или обрезанные при подаче этикетки.

#### **5.2 Режим отрыва этикеток**

После печати полоска с этикетками отрывается вручную. Для этого принтер этикеток оборудован отрывной кромкой.

Загрузка материала этикеток  $\triangleright$  [4.1 на стр. 11](#page-10-3) или [4.2 на стр. 13.](#page-12-1)

#### **5.3 Режим отклеивания**

Только для MACH 4.3S/200P, MACH 4.3S/300P, MACH 4S/300P и MACH S4/600P

В режиме отклеивания этикетки после печати автоматически отделяются от материала подложки и подготавливаются к съему. Если напечатанная этикетка извлечена из позиции отклеивания, датчик разрешает дальнейшую печать.

Загрузка материала этикеток  $\triangleright$  [4.3 на стр. 14](#page-13-1).

### **! Внимание!**

**Режим отклеивания должен быть включен с помощью программного обеспечения. В режиме прямого программирования это осуществляется с помощью «команды P» руководство по программированию.**

#### **5.4 Режим резки**

Только для MACH 4.3S/200C, MACH 4.3S/300C, MACH 4S/300C и MACH S4/600C

Резка этикеток или непрерывной бумаги выполняется автоматически. Настройка позиции резки преимущественно выполняется в программном обеспечении.

Загрузка материала этикеток  $\triangleright$  [4.1 на стр. 11](#page-10-3) или [4.2 на стр. 13.](#page-12-1)

#### **! Внимание!**

**Режим резки должен быть включен с помощью программного обеспечения. В режиме прямого программирования это осуществляется с помощью «команды C» руководство по программированию.**

#### <span id="page-18-0"></span>**6 Очистка 19**

#### **6.1 Указания по очистке**

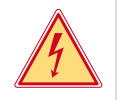

#### <span id="page-18-1"></span>**Опасно!**

**Опасность поражения электрическим током!**

X **Перед проведением любых технических работ отсоедините принтер от сети.**

Принтер этикеток требует небольшого ухода.

Основное внимание уделяется очистке термопечатающей головки. Это обеспечивает равномерное качество изображения и препятствует преждевременному износу печатной головки.

В остальном техническое обслуживание ограничивается ежемесячной чисткой прибора.

#### **! Внимание!**

**Повреждение принтера при использовании едких чистящих средств! Не используйте абразивные материалы и растворители для чистки внешних поверхностей и узлов.**

- **>** Удалите пыль и катышки в области печати кисточкой или пылесосом.
- $\triangleright$  Очистите наружные поверхности универсальным средством.

#### **6.2 Очистка печатного валика**

Загрязнение печатного валика может способствовать снижению качества изображения и подачи материала. При небольшом загрязнении демонтировать печатный валик не нужно. Валик можно понемногу проворачивать вручную. Для очистки используйте мягкую очищающую салфетку и средство для очистки валиков.

#### **6.3 Очистка печатающей головки**

<span id="page-18-2"></span>Интервалы очистки: Прямой терморежим – после каждой смены рулона с этикетками

Термотрансферная печать – после каждой смены рулоны трансферной ленты

Во время печати на печатающей головке может накапливаться грязь, снижающая качество печати, например, различием в контрастности или присутствием вертикальных полос.

### **! Внимание!**

**Повреждение печатающей головки!**

**Не используйте острые или твердые предметы для очистки печатающей головки. Не прикасайтесь к стеклянному защитному слою печатающей головки.**

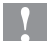

### **! Внимание!**

**Опасность ожога горячей печатающей головкой.**

**Перед очисткой печатающей головки дайте ей остыть.**

- **> Для очистки используйте только специальную салфетку или ватную палочку, смоченную в чистом спирте.**
- X Дайте высохнуть печатающей головке в течение 2–3 минут.

### **6.4 Очистка датчиков этикеток**

#### **! Внимание!**

#### **Датчик поврежден!**

**Не используйте острые или твердые предметы, или растворители для очистки датчика.**

Бумажная пыль может попасть на датчики этикеток. Из-за этого может ухудшаться распознавание начала этикетки или печатной метки.

**• Очистите датчики этикеток кисточкой или ватной палочкой, смоченной в чистом спирте.** 

### <span id="page-19-0"></span>**20 [6 Очистка](#page-18-1) 20**

#### **6.5 Очистка резака**

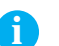

**i Указание! Если рез выполняется прямо сквозь материал этикеток, на резаках остаются следы клея. В режиме резки с обратной подачей частицы клея также попадают на печатный валик.** 

X **Очищайте печатный валик и резак через небольшие промежутки времени.**

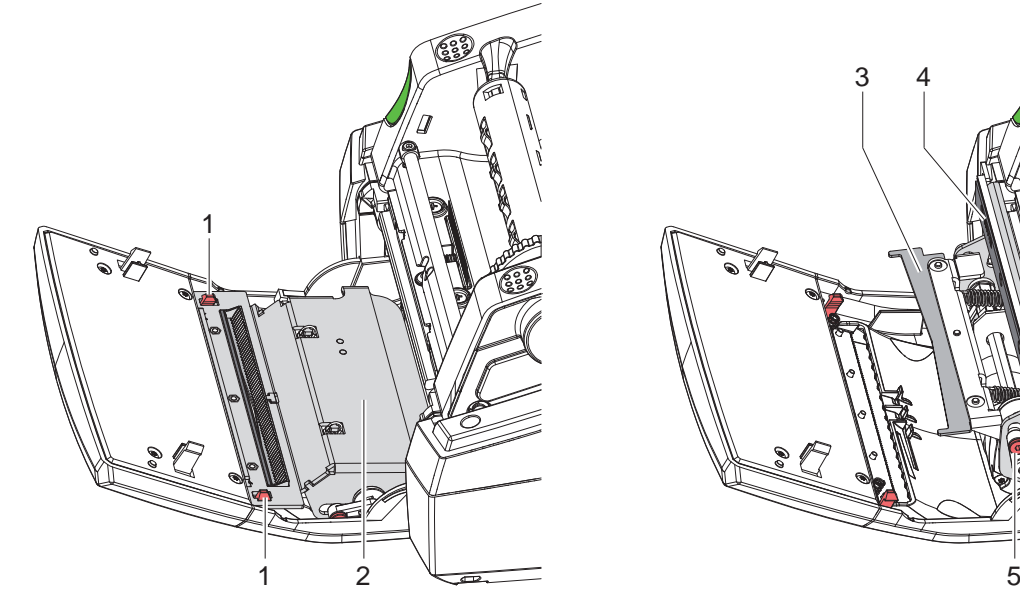

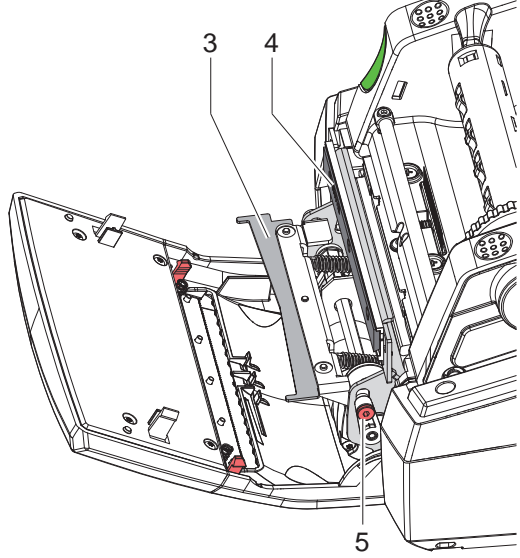

Рис. 21 Очистка резака

- $\triangleright$  Откиньте вниз панель управления.
- $\triangleright$  Модуль резки (2) выньте из обеих накладок (1) и откиньте вверх.
- $\triangleright$  С помощью шестигранного ключа 2,5 мм поверните винт (5) против часовой стрелки, в результате скоба с нижним резаком (3) отойдет от верхнего резака (4).

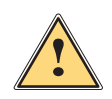

#### **! Предупреждение!**

**Опасность получения порезов и защемлений!**

- X **Ни в коем случае не прикасайтесь к лезвию резаков голыми руками.**
- X **При повороте нижнего резака не вставляйте руки в зону поворота.**
- X Частицы пыли удалите мягкой кисточкой или пылесосом.
- X Остатки клея снимите спиртом или растворителем для этикеток.
- X Сборка выполняется в обратной последовательности.

# <span id="page-20-0"></span>**7 Устранение ошибок 21**

### **7.1 Индикация неисправностей**

<span id="page-20-2"></span>При возникновении ошибки на дисплее появляется соответствующая индикация:

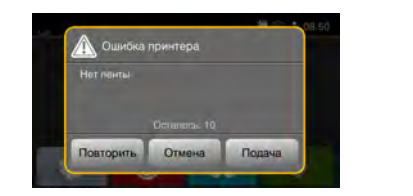

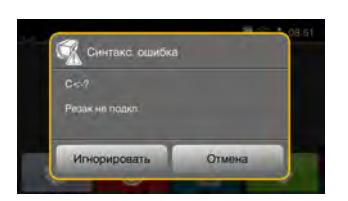

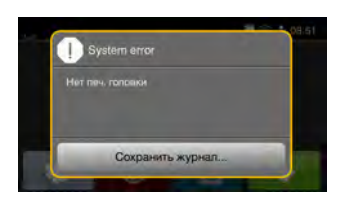

#### Рис. 22 Индикация неисправностей

Способ устранения неисправностей/ошибок зависит от их типа  $> 7.2$  на стр. 21. Для продолжения работы в индикации неисправности предусмотрены следующие возможности:

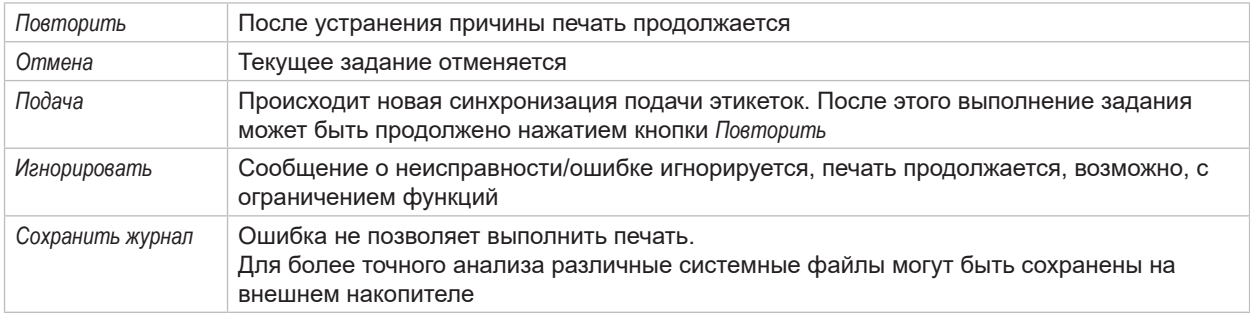

Таблица 5 Кнопки управления на индикаторе неисправности/ошибки

# **7.2 Сообщения о неисправностях/ошибках и их устранение**

<span id="page-20-1"></span>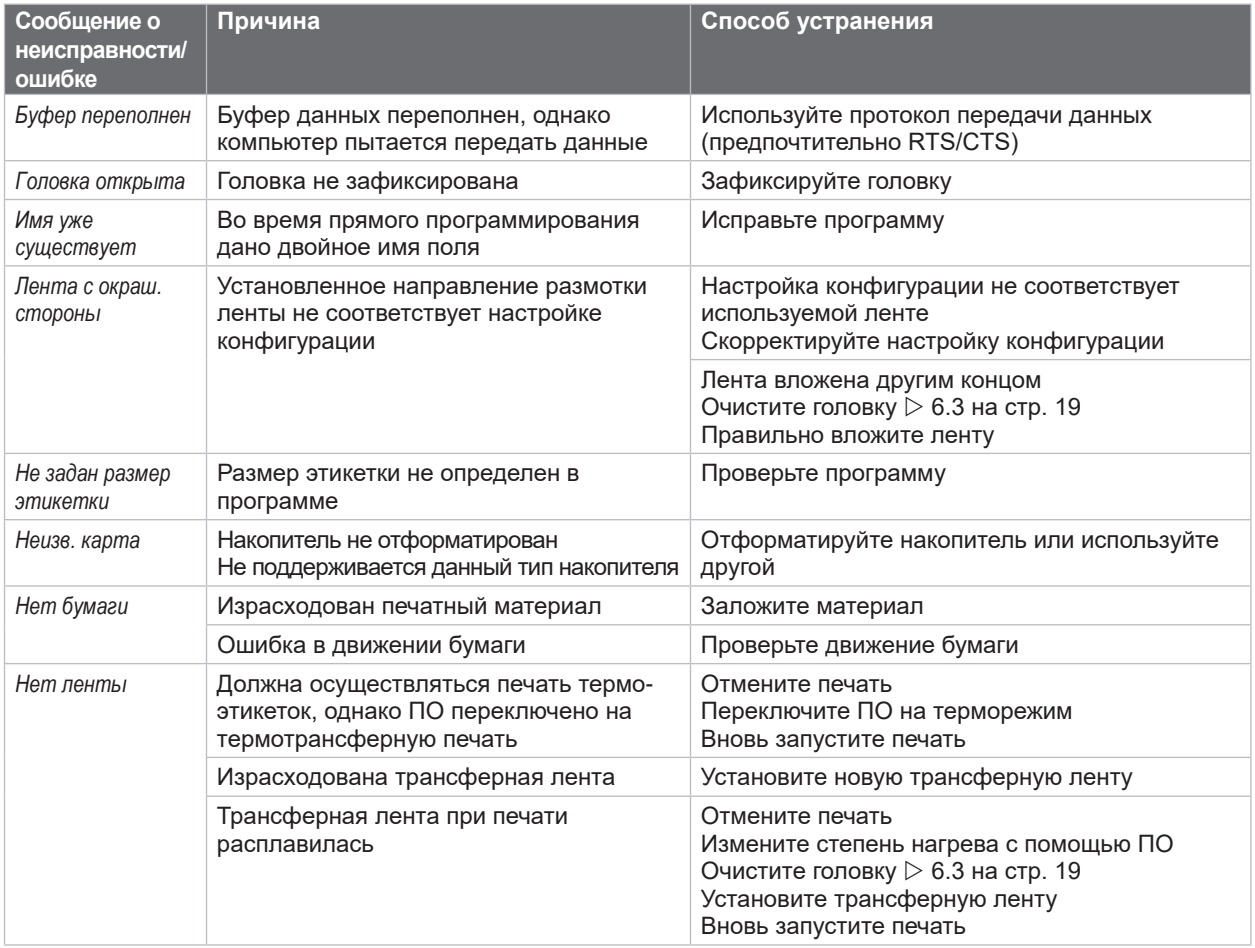

# **22 [7 Устранение ошибок](#page-20-2) 22**

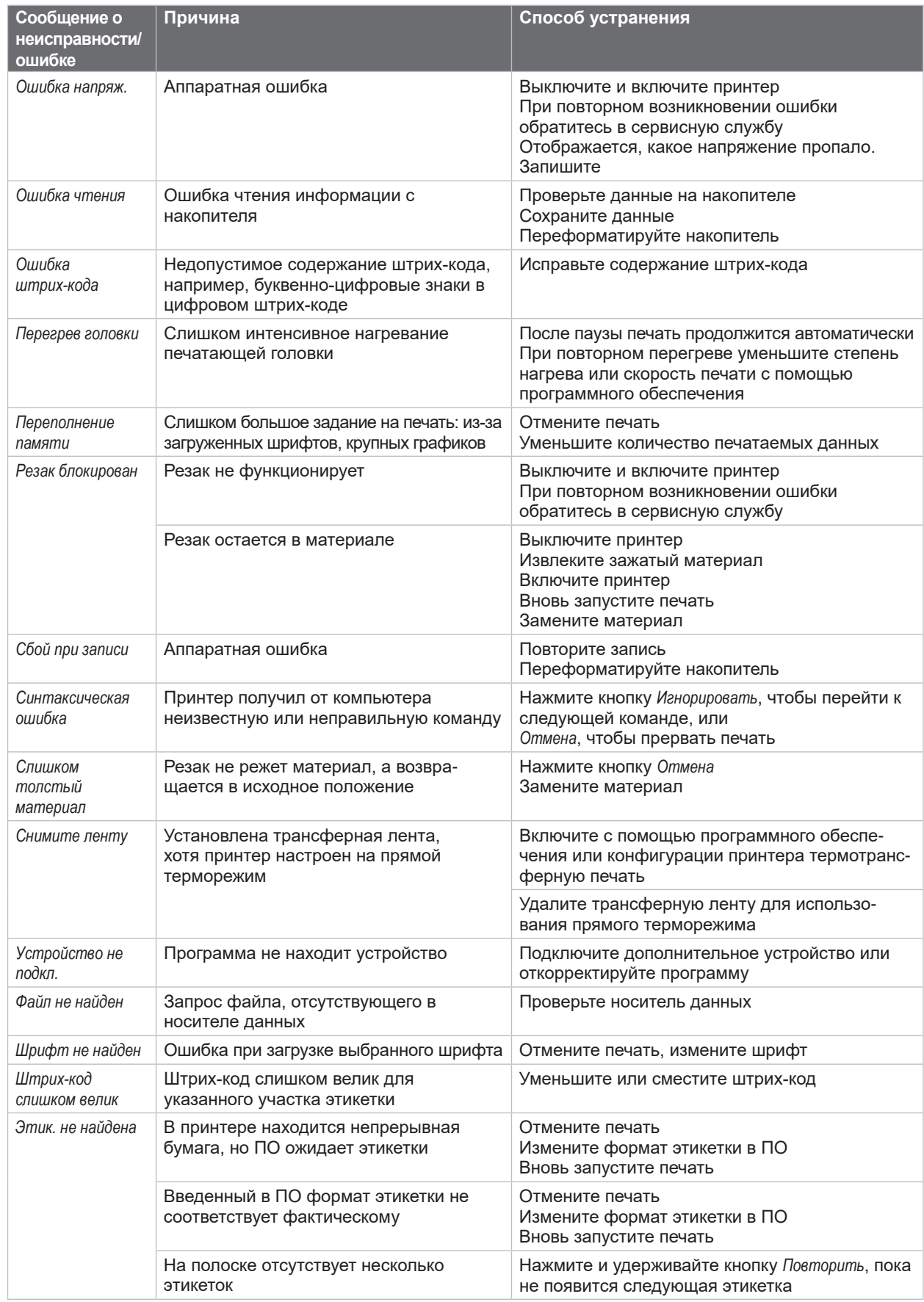

# <span id="page-22-0"></span>**[7 Устранение ошибок](#page-20-2) 23**

# **7.3 Устранение проблем**

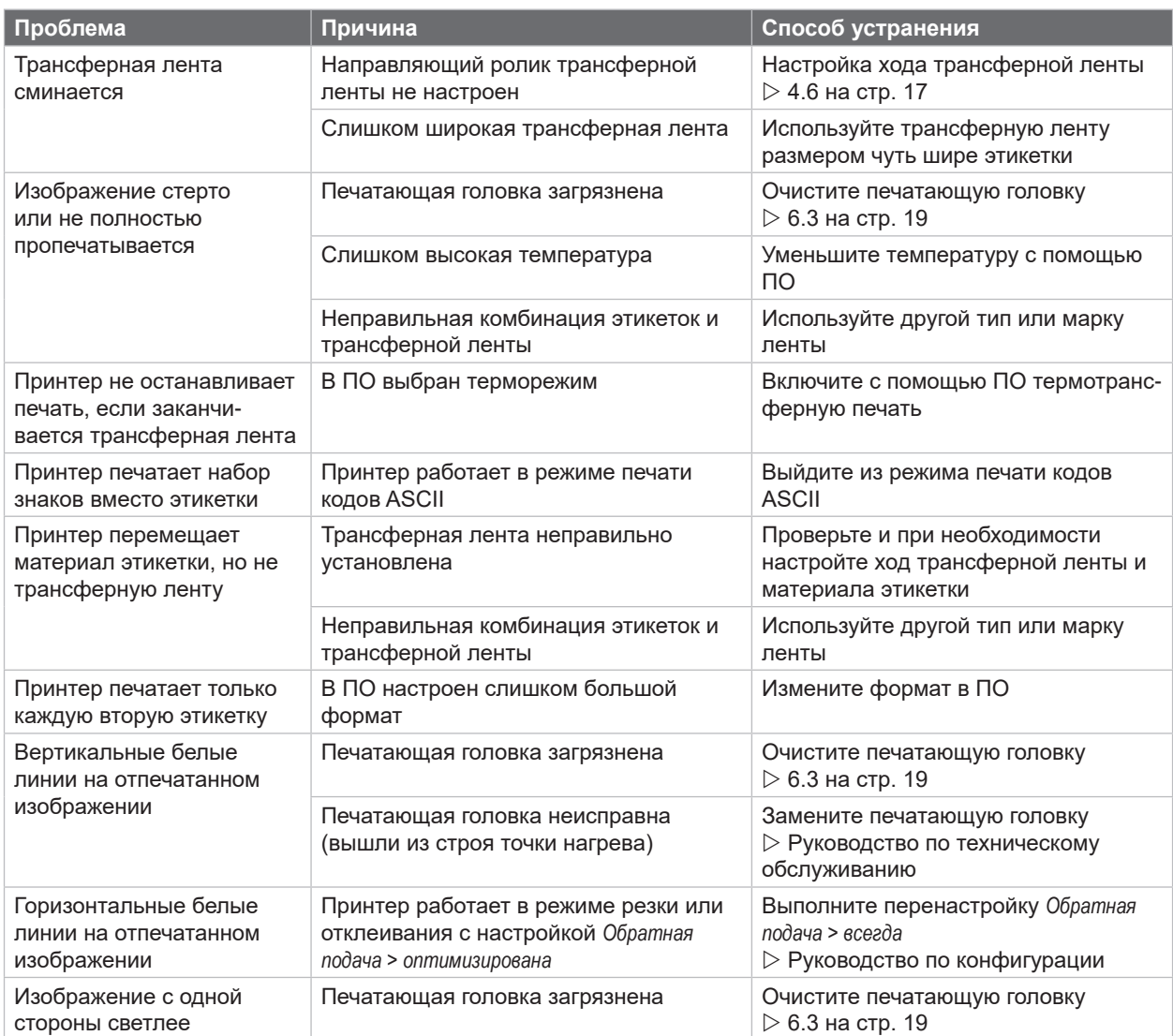

Таблица 7 Устранение проблем

# <span id="page-23-0"></span>**24 8 Этикетки/непрерывная бумага 24**

# **8.1 Размер этикеток / непрерывной бумаги**

<span id="page-23-1"></span>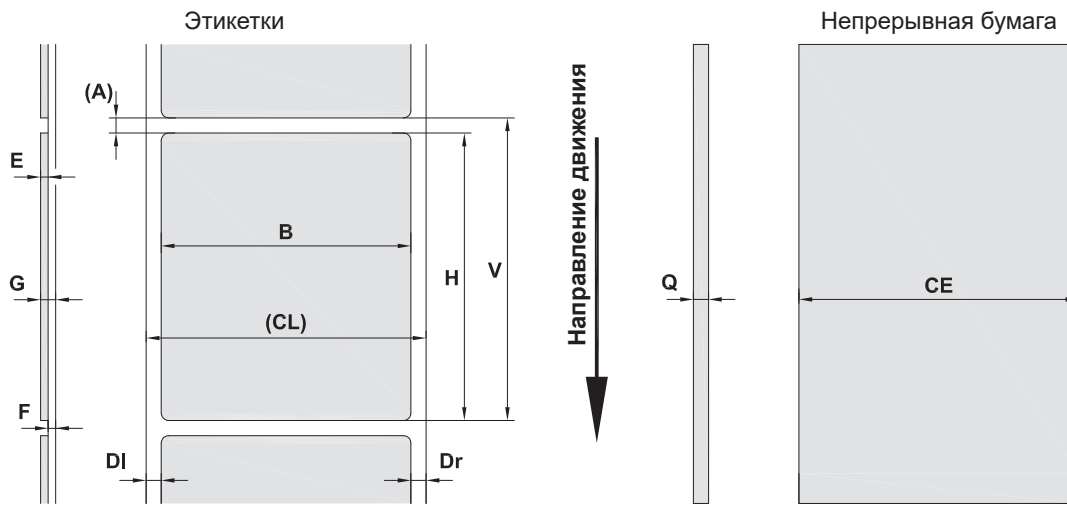

Рис. 23 Размер этикеток / непрерывной бумаги

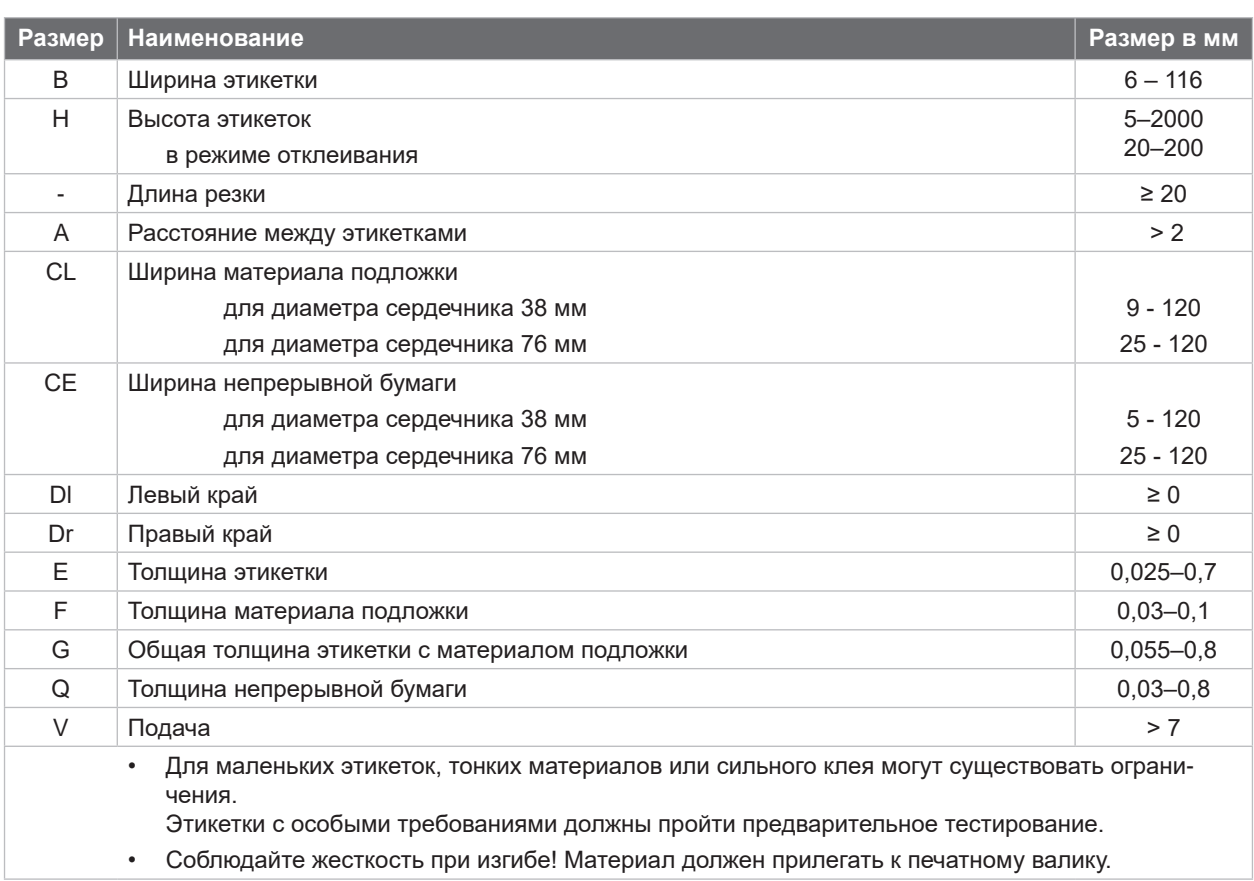

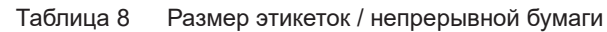

# <span id="page-24-0"></span>**[8 Этикетки/непрерывная бумага](#page-23-1)**

# **8.2 Размеры устройства**

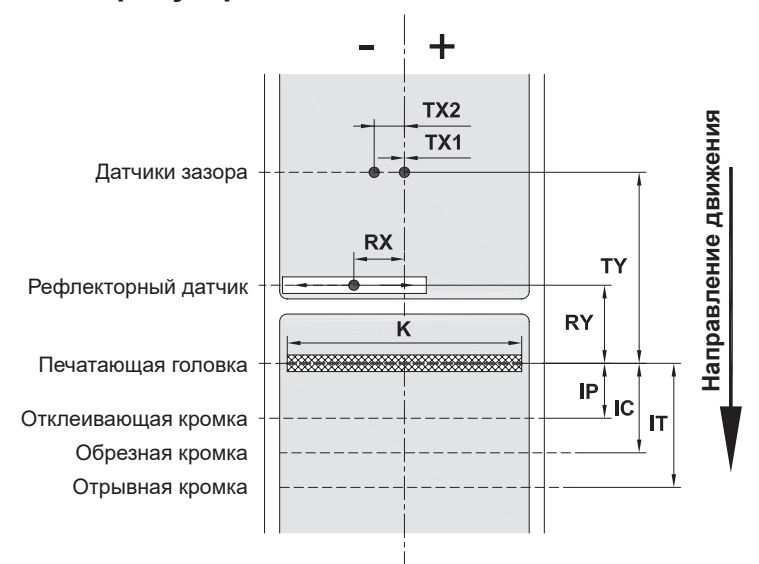

Рис. 24 Размеры устройства

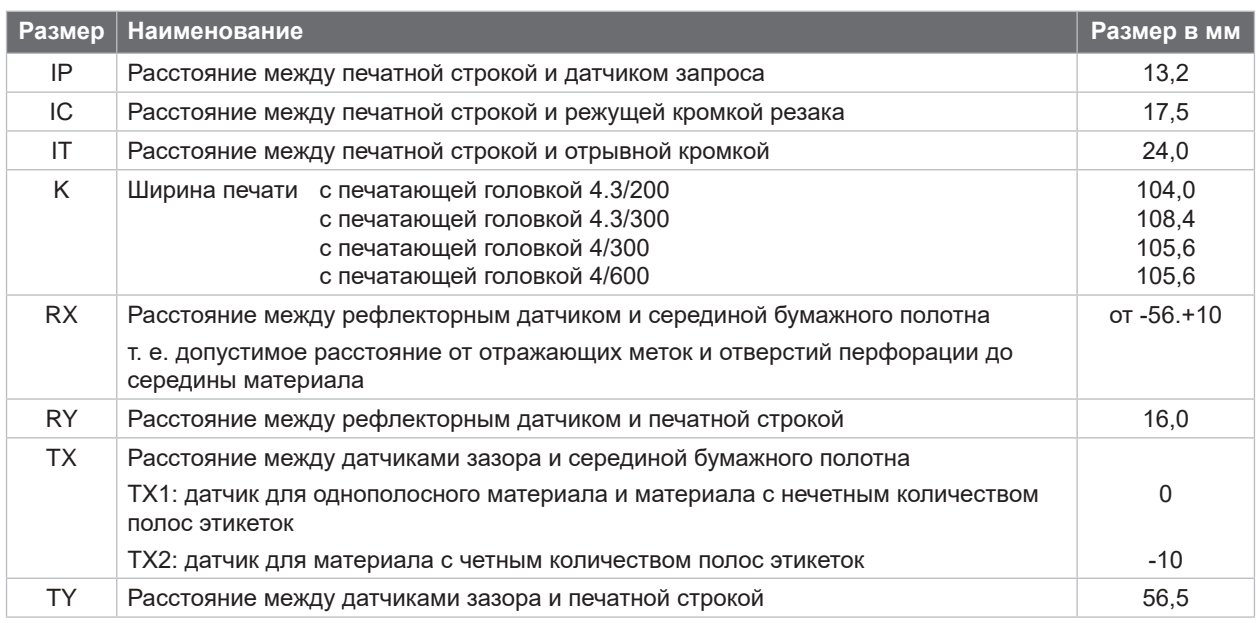

Таблица 9 Размеры устройства

**25**

# <span id="page-25-0"></span>**26 26 [8 Этикетки/непрерывная бумага](#page-23-1)**

# **8.3 Размеры отражающих меток**

Этикетки с отражающими метками Непрерывная бумага с отража-

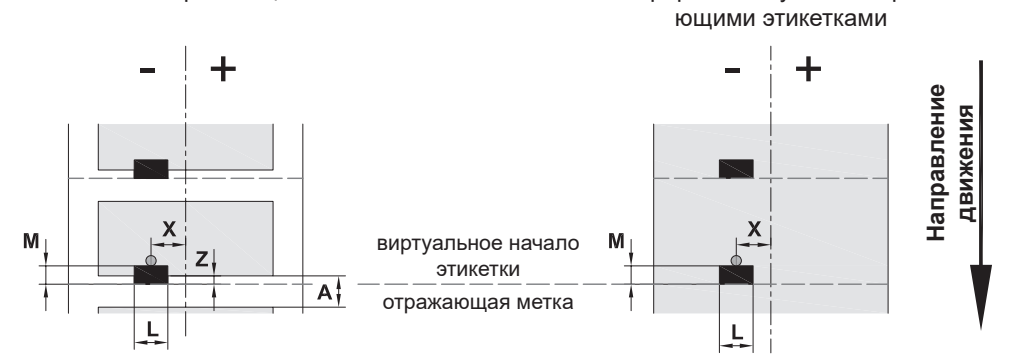

Рис. 25 Размеры отражающих меток

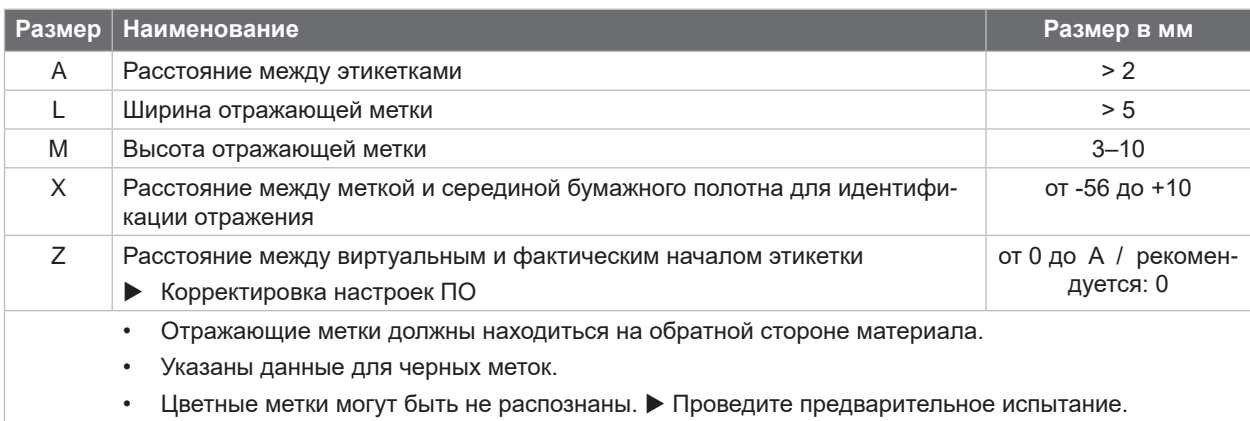

Таблица 10 Размеры отражающих меток

### <span id="page-26-0"></span>**[8 Этикетки/непрерывная бумага](#page-23-1)**

# **8.4 Размеры отверстий перфорации**

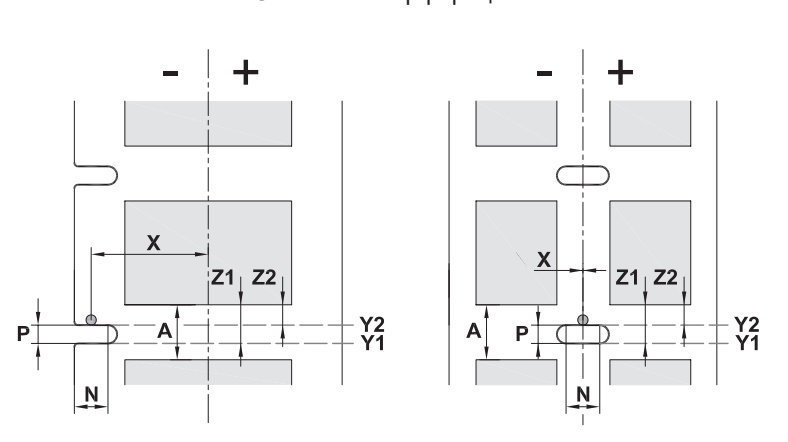

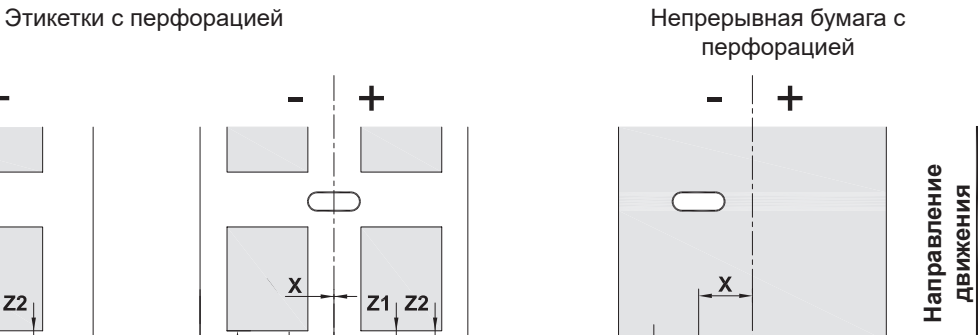

X

N

P

для краевой перфорации

Минимальная толщина материала подложки 0,06 мм

Рис. 26 Размеры отверстий перфорации

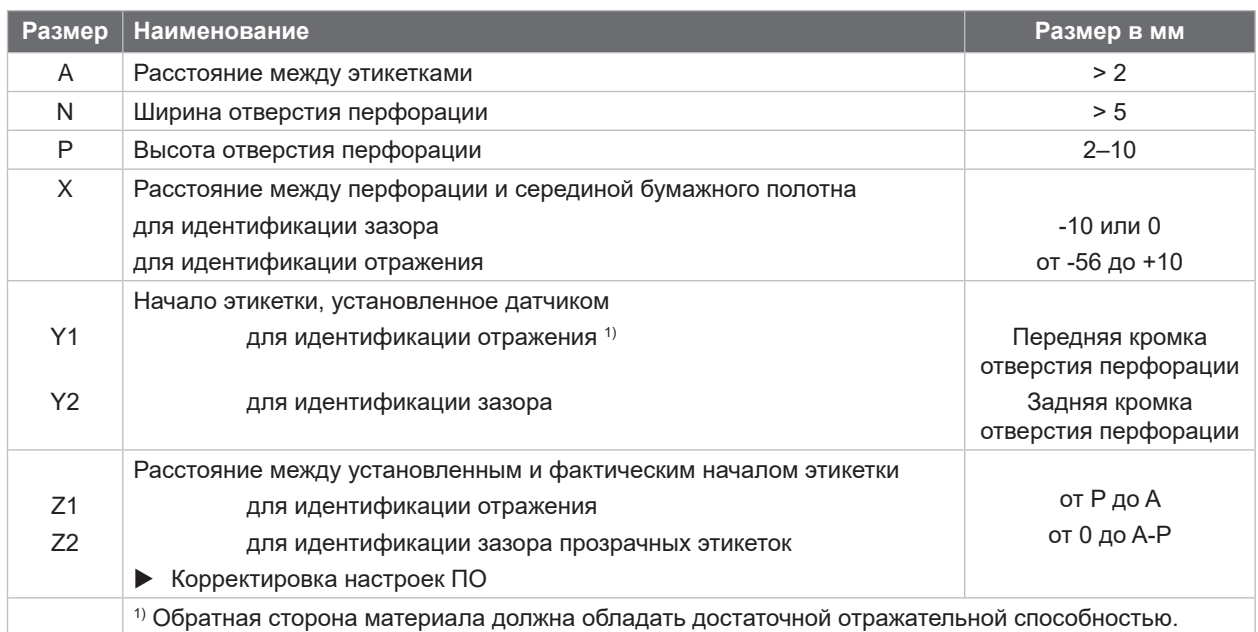

Таблица 11 Размеры отверстий перфорации

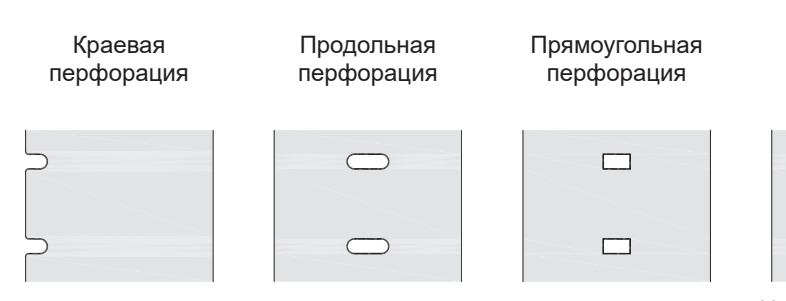

Круглая перфорация

 $\circ$ 

 $\circ$ 

Перфорация между этикетками

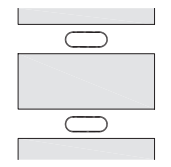

Не рекомендуется!

Не рекомендуется!

**движения**

Y2<br>Y1

#### <span id="page-27-0"></span>**28 9 Разрешения 28**

#### **9.1 Указание к Декларации соответствия требованиям ЕС**

Принтеры этикеток серии MACH 4S отвечают соответствующим основополагающим требованиям к безопасности и защите здоровья следующих директив ЕС:

- Директива 2014/35/ЕС об электрическом оборудовании для использования в определенном диапазоне напряжения
- Директива 2014/30/ЕС об электромагнитной совместимости
- Директива 2011/65/ЕС об ограничении использования определенных опасных материалов в электрических и электронных устройствах

#### **Декларация соответствия ЕС**

 $\triangleright$  <https://www.cab.de/media/pushfile.cfm?file=3088>

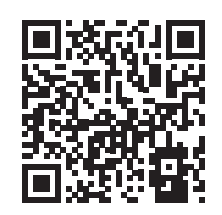

#### **9.2 FCC**

**NOTE : This equipment has been tested and found to comply with the limits for a Class A digital device, pursuant to Part 15 of the FCC Rules. These limits are designed to provide reasonable protection against harmful interference when the equipment is operated in a commercial environment. The equipment generates, uses, and can radiate radio frequency and, if not installed and used in accordance with the instruction manual, may cause harmful interference to radio communications. Operation of this equipment in a residential area is likely to cause harmful interference in which case the user may be required to correct the interference at his own expense.**

# <span id="page-28-0"></span>**10 Список ключевых слов 29**

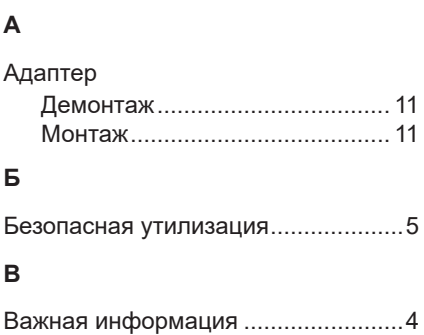

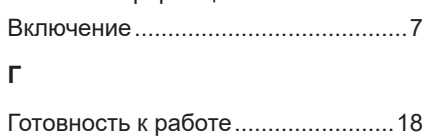

# **Д**

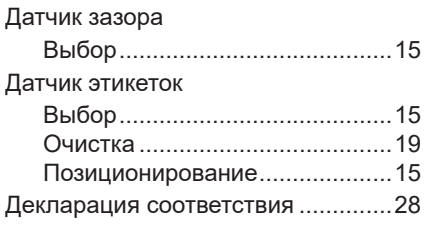

### **И**

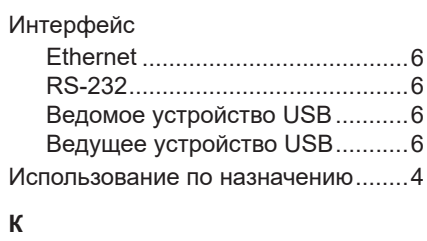

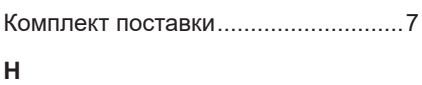

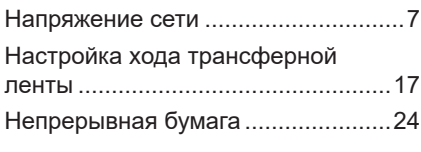

#### **О**

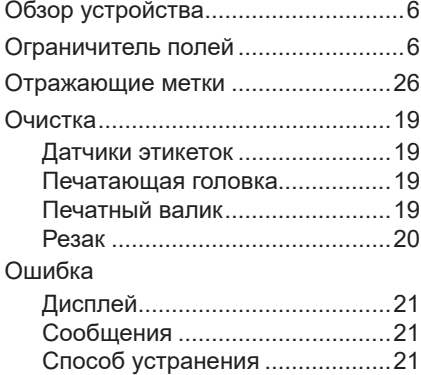

# **П**

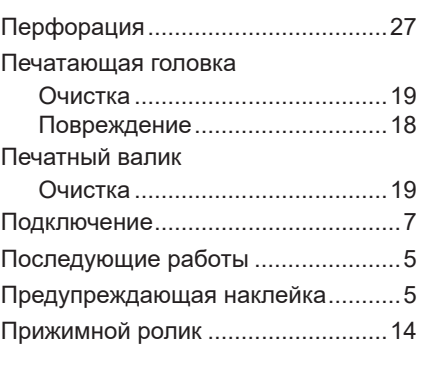

# **Р**

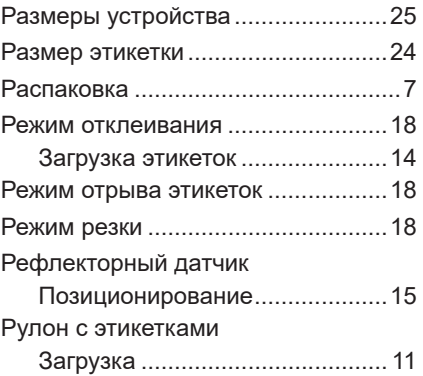

# **С**

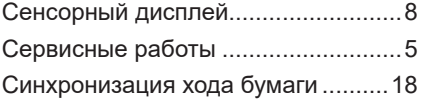

### **Т**

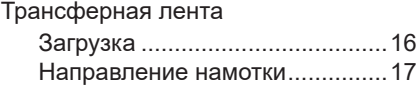

#### **У**

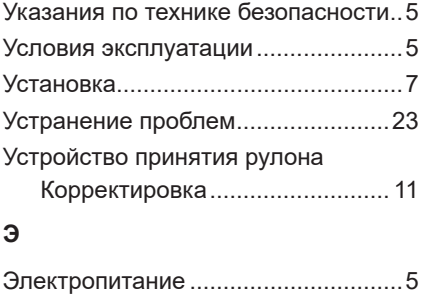

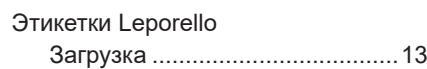

Эта страница специально оставлена пустой.